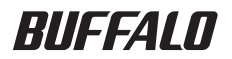

# WLI-TX1-G54/WLI-T1-B11 ユーザーズマニュアル

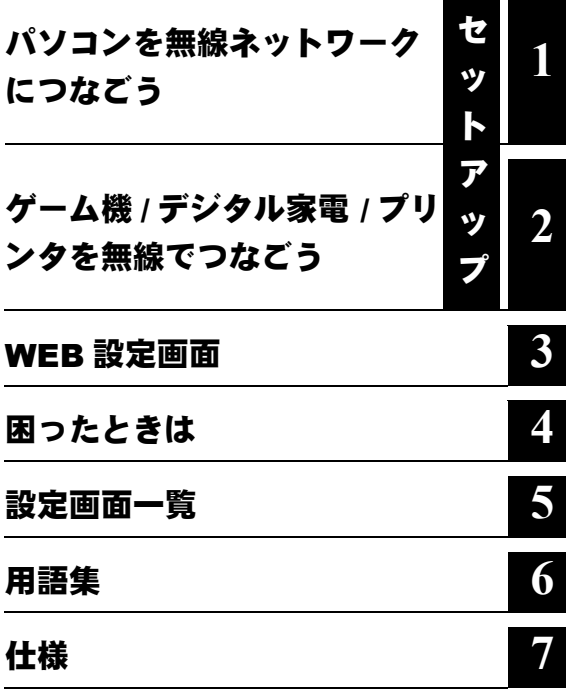

### 本書の使い方

本書を正しくお使いいただくための表記上の約束ごとを説明します。

#### ■文中マーク/用語表記

■ マーク 製品の取り扱いにあたって注意すべき事項です。 この注意事項に従わなかった場 合、 身体や製品に損傷を与えるおそれがあります。

マーク 製品の取り扱いに関する補足事項、 知っておくべき事項です。

▶参照 マーク 関連のある項目のページを記しています。

- ・ 文中 [ ] で囲んだ名称は、 操作の際に選択するメニュー、 ボタン、 テキストボックス、 チェックボックスなどの名称を表わしています。
- ・ 文中 『 』 で囲んだ名称は、 ソフトウェアやダイアログボックスの名称を表わしています。
- ・ 本書では原則として WLI-TX1-G54 または WLI-T1-B11 を本製品と表記しています。
- ・ 本書では原則として弊社製無線アダプタを装着したパソコンを無線パソコンと表記しています。
- ・ ケーブルで接続された 10/100BASE の LAN とケーブルを使用しない無線 LAN を明確にする ために本書では次の用語を使用しています。 有線 LAN…ケーブルで接続された LAN 無線 LAN…無線通信を使用した LAN 上記は、 説明のために本書のみで便宜上使用する用語であり、 一般的には使用されません。

あらかじめご了承ください。

- ・ 本書では原則として本製品を設定するパソコンを設定用パソコンと表記しています。
- 本書の著作権は弊社に帰属します。 本書の一部または全部を弊社に無断で転載、 複製、 改変などを行うことは 禁じられております。
- BUFFALO™、 AirStation™、 AOSS™ は、 株式会社バッファローの商標です。 本書に記載されている他社製 品名は、 一般に各社の商標または登録商標です。本書では、 ™、 ®、 © などのマークは記載していません。
- 本書に記載された仕様、 デザイン、 その他の内容については、 改良のため予告なしに変更される場合があり、 現に購入された製品とは一部異なることがあります。
- 本書の内容に関しては万全を期して作成していますが、 万一ご不審な点や誤り、 記載漏れなどがありましたら、 お買い求めになった販売店または弊社サポートセンターまでご連絡ください。
- 本製品は一般的なオフィスや家庭の OA 機器としてお使いください。 万一、 一般 OA 機器以外として使用された ことにより損害が発生した場合、 弊社はいかなる責任も負いかねますので、 あらかじめご了承ください。
	- ・ 医療機器や人命に直接的または間接的に関わるシステムなど、 高い安全性が要求される用途には使用しないで ください。

 ・ 一般 OA 機器よりも高い信頼性が要求される機器や電算機システムなどの用途に使用するときはご使用になる システムの安全設計や故障に対する適切な処置を万全におこなってください。

- 本製品は、日本国内でのみ使用されることを前提に設計、製造されています。日本国外では使用しないでくだ さい。 また、 弊社は、 本製品に関して日本国外での保守または技術サポートを行っておりません。
- 本製品のうち、外国為替および外国貿易法の規定により戦略物資等 (または役務) に該当するものについては、 日本国外への輸出に際して、 日本国政府の輸出許可 (または役務取引許可) が必要です。
- 本製品の使用に際しては、本書に記載した使用方法に沿ってご使用ください。特に、注意事項として記載され た取扱方法に違反する使用はお止めください。
- 弊社は、製品の故障に関して一定の条件下で修理を保証しますが、記憶されたデータが消失・破損した場合につい ては、保証しておりません。本製品がハードディスク等の記憶装置の場合または記憶装置に接続して使用するもの である場合は、本書に記載された注意事項を遵守してください。また、必要なデータはバックアップを作成してく ださい。お客様が、本書の注意事項に違反し、またはバックアップの作成を怠ったために、データを消失・破棄に 伴う損害が発生した場合であっても、弊社はその責任を負いかねますのであらかじめご了承ください。
- 本製品に起因する債務不履行または不法行為に基づく損害賠償責任は、 弊社に故意または重大な過失があった場 合を除き、 本製品の購入代金と同額を上限と致します。
- 本製品に隠れた瑕疵があった場合、 無償にて当該瑕疵を修補し、 または瑕疵のない同一製品または同等品に交換 致しますが、 当該瑕疵に基づく損害賠償の責に任じません。

### ■ 安全にお使いいただくために必ずお守りください

お客様や他の人々への危害や財産への損害を未然に防ぎ、本製品を安全にお使いいただくため に、 守っていただきたい事項を記載しました。

正しく使用するために、 必ずお読みになり、 内容をよく理解された上でお使いください。 お読 みになった後は、 必ずお手元に置き、 常に参照できるようにしてください。 なお、 本書には、 弊社製品だけでなく弊社製品を組み込んだパソコンシステム運用全般に関する注意事項も記載さ れています。 また、 製品のマニュアルと重複する内容も含まれています。

パソコンの故障/トラブルや、 いかなるデータの消失 ·破損または取り扱いを誤ったために生じ た本製品の故障/トラブルは弊社の保証対象には含まれません。 あらかじめご了承ください。

#### 使用している表示と絵記号の意味

#### 警告表示の意味

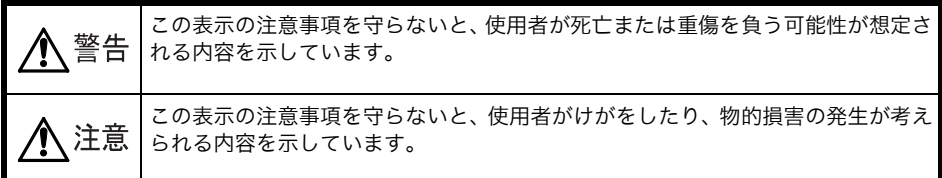

#### 絵記号の意味

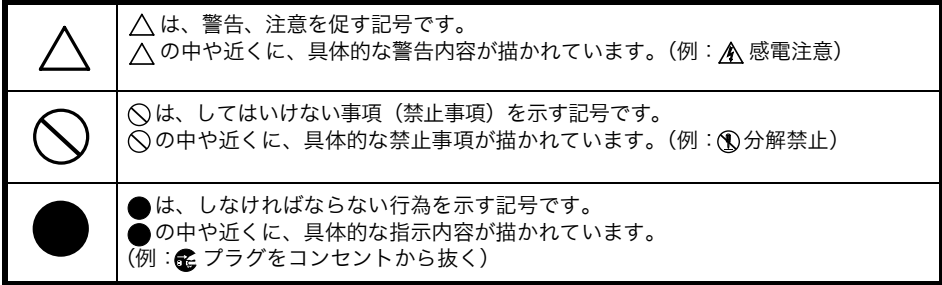

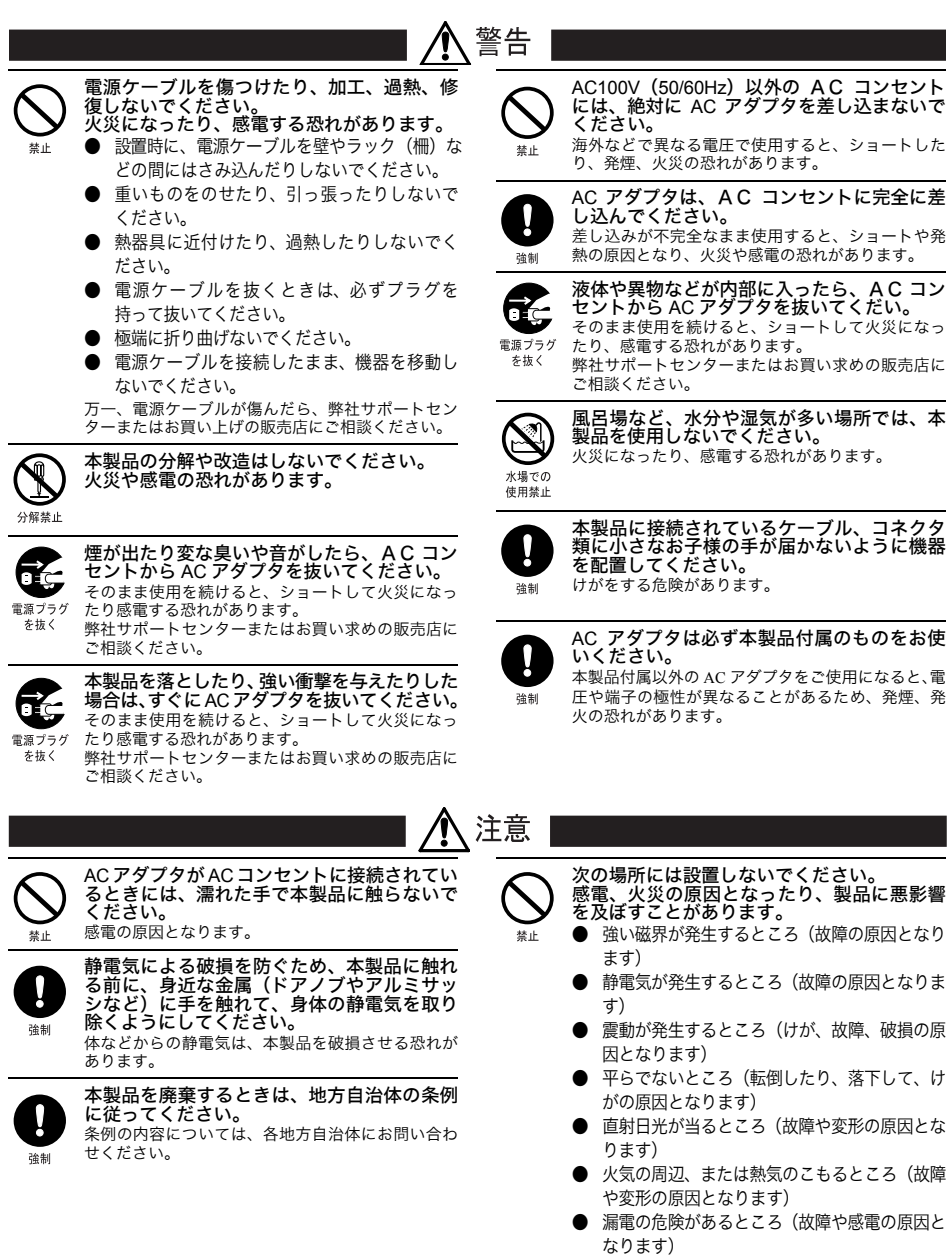

● 漏水の危険があるところ(故障や感電の原因と なります)

#### ■ 電波に関する注意

- ●本製品は、 電波法に基づく小電力データ通信システムの無線局の無線設備として、 技術基準適合証明を受けています。 従って、 本製品を使用するときに無線局の免許 は必要ありません。 また、 本製品は、 日本国内でのみ使用できます。
- ●次の場所では、 本製品を使用しないでください。 電子レンジ付近の磁場、 静電気、 電波障害が発生するところ、 2.4GHz 付近の電波 を使用しているものの近く (環境により電波が届かない場合があります。)
- ●本製品は、 技術基準適合証明を受けていますので、 以下の事項を行うと法律で罰せ られることがあります。
	- 本製品を分解/改造すること
	- 本製品の裏面に貼ってある証明ラベルをはがすこと
- ●本製品の無線チャンネルは、 以下の機器や無線局と同じ周波数帯を使用します。
	- 産業 ・ 科学 ・ 医療用機器
	- 工場の製造ライン等で使用されている移動体識別用の無線局 ①構内無線局 (免許を要する無線局)

②特定小電力無線局 (免許を要しない無線局)

- ●本製品を使用する場合は上記の機器や無線局と電波干渉する恐れがあるため、 以下 の事項に注意してください。
	- 1 本製品を使用する前に、 近くで移動体識別用の構内無線局及び特定小電力無線局 が運用されていないことを確認してください。
	- 2 万一、 本製品から移動体識別用の構内無線局に対して電波干渉の事例が発生した 場合は、 速やかに本製品の使用周波数を変更して、 電波干渉をしないようにして ください。
	- 3 その他、 本製品から移動体識別用の特定小電力無線局に対して電波干渉の事例が 発生した場合など何かお困りのことが起きたときは、 弊社サポートセンターへお 問い合わせください。

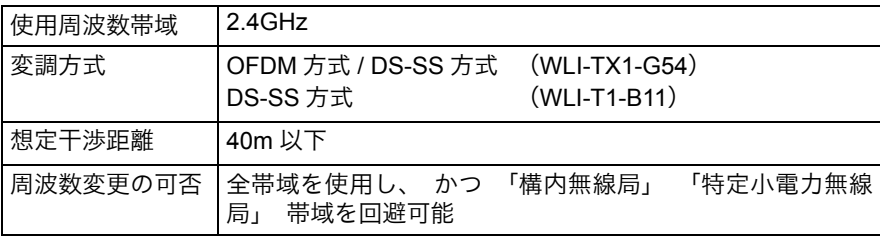

## はじめに

このたびは、 本製品をお買いあげいただき誠にありがとうございます。 本製品は、 有線ネットワーク機器の LAN ケーブルを無線化にする製品です。 本書を よくお読みの上、 正しくお使いください。

#### ■ 本製品の特長

本製品は、 ネットワーク機器の有線 LAN ポートを無線化するイーサネットコンバータ です。 有線 LAN に接続可能なパソコン/ゲーム機/デジタル家電/プリンタ等を無線 化することができます。 主な特長は、 次の通りです。

- <WLI-TX1-G54> IEEE802.11g 規格に準拠し、 通信速度 54Mbps の通信が可能。 <WLI-T1-B11> IEEE802.11b 規格に準拠し、 通信速度 11Mbps の通信が可能。 ※ 2Mbps 無線カードとは接続できません。
- AOSS™ 対応
- ローミング機能に対応しているため、 移動しながらの通信が可能。

※ データ通信中にローミング機能が働くと、 通信が途切れることがあります。

- ネットワーク負荷を軽減する多チャンネル (1ch ~ 13ch) 機能を搭載。
- 128/64 ビット WEP 対応。
	- ※ 128 ビット WEP を使用する場合、AirStation や無線アダプタも 128 ビット WEP に 対応している必要があります。(128ビットWEPと64ビットWEPの併用はできま せん )。

本製品をハブと接続して使用することは、 サポートしていません。

#### ■ 設定に必要な環境

下記のいずれかのパソコン

- ・ Windows XP/2000/Me/98/95/NT4.0 搭載パソコン
- ・ Macintosh [Mac OS 8.6 以降] (ただし、 WEB ブラウザが必要です。)
- ※ WEB ブラウザで本製品の設定をおこなう際は、 以下のバージョンの WEB ブラウ ザが必要です。
	- ・ Internet Explorer5.0 以降 ・ Netscape Navigator6.0 以降 ・ Safari1.0 以降
- ※ Macintosh をお使いの場合、 ファームウェアのアップデート機能が使えません。

#### ■ 対応機種

有線 LAN 接続可能な以下の機器

パソコン / ゲーム機 / デジタル家電 / プリンタ

### ■ 本製品の使用例

#### パソコンを無線ネットワークにつなぐ場合

⇒ 「第 1 章 [パソコンを無線ネットワークにつなごう」](#page-10-0) (P.9) を参照して、 設定をおこ なってください。

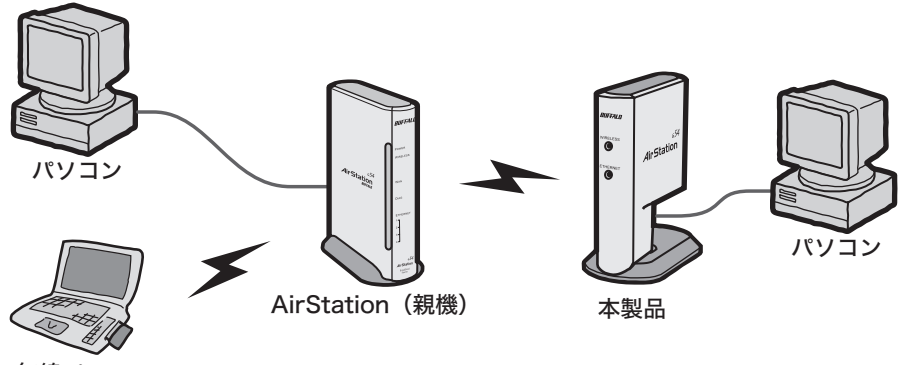

無線パソコン

#### ゲーム機、デジタル家電やプリンタを無線でつなぐ場合

⇒「第 2 章 ゲーム機 / デジタル家電 / [プリンタを無線でつなごう」](#page-20-0)(P.19) を参照して、 設定をおこなってください。

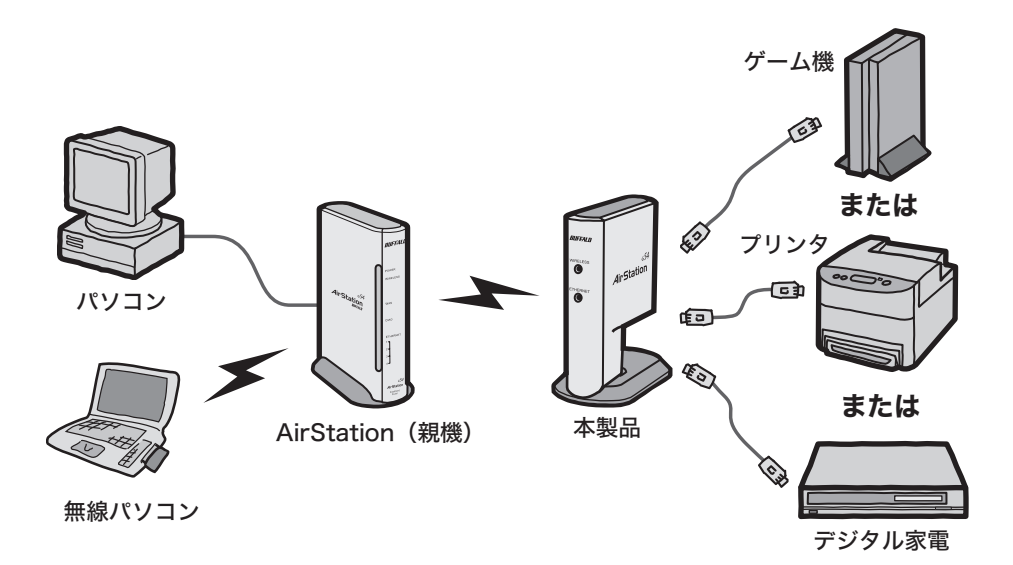

### ■ パッケージ内容

パッケージには、 次の物が梱包されています。 万が一、 不足しているものがありま したら、 お買い求めの販売店にご連絡ください。 • 本製品 . . . . . . . . . . . . . . . . . . . . . . . . . . . . . . . . . . . . . . 1 台 • AC アダプタ . . . . . . . . . . . . . . . . . . . . . . . . . . . . . . . . . 1 個 • Ethernet Convertor CD . . . . . . . . . . . . . . . . . . . . . . . . . 1 枚 • ユーザーズマニュアル (本書 ・ 保証書つき) . . . . . 1 冊 • LAN ケーブル (ストレート) . . . . . . . . . . . . . . . . . . . 1 本

※ 別紙で追加情報が同梱されているときは、 必ず参照してください。

各部の名称とはたらき

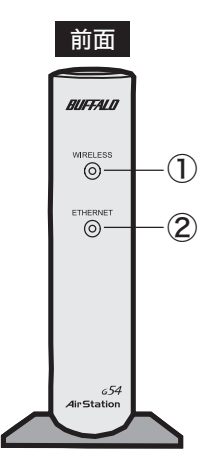

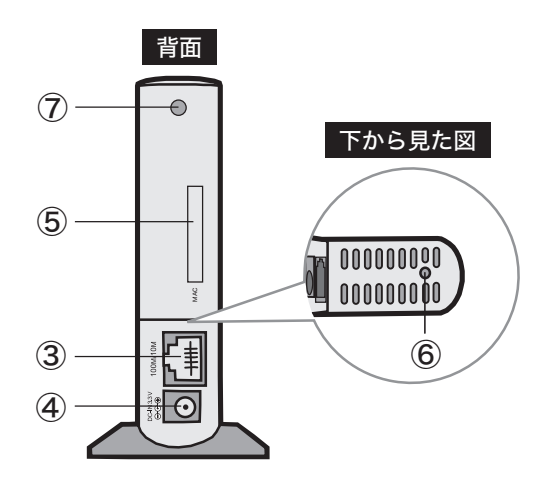

① WIRELESS ランプ 点灯(緑):無線 LAN 接続が有効時 点滅(緑):無線 LAN 通信中 激しく点滅(緑):AOSS動作時(セキュリティキー交換処理中)

- ② ETHERNET ランプ 点灯(緑):リンク時
- ③ LAN ポート 有線 LAN 接続可能なパソコン / ゲーム機 / デジタル家電 / プリ ンタなどを接続します。
- ④ DC コネクタ 付属の AC アダプタを接続します。
- ⑤ MAC アドレス 本製品の有線 MAC アドレスが記載されています。
- ⑥ 設定初期化スイッチ 電源 ON 時に、WIRELESS ランプが点滅するまで(約 3 秒間) (AOSS ボタン) スイッチを押すと、AirStation とセキュリティキー交換処理を行 える状態(AOSS 動作状態)になります。 さらにスイッチを押して(点滅してから約 7 秒間)、WIRELESS ランプが点滅→消灯すると本製品が初期化されます。
- ⑦外部アンテナ用コネ 別売の外付けアンテナを接続します。 クタ ふたを外してから接続します。

### 目 次

## 第1章 パソコンを無線ネットワークにつなごう

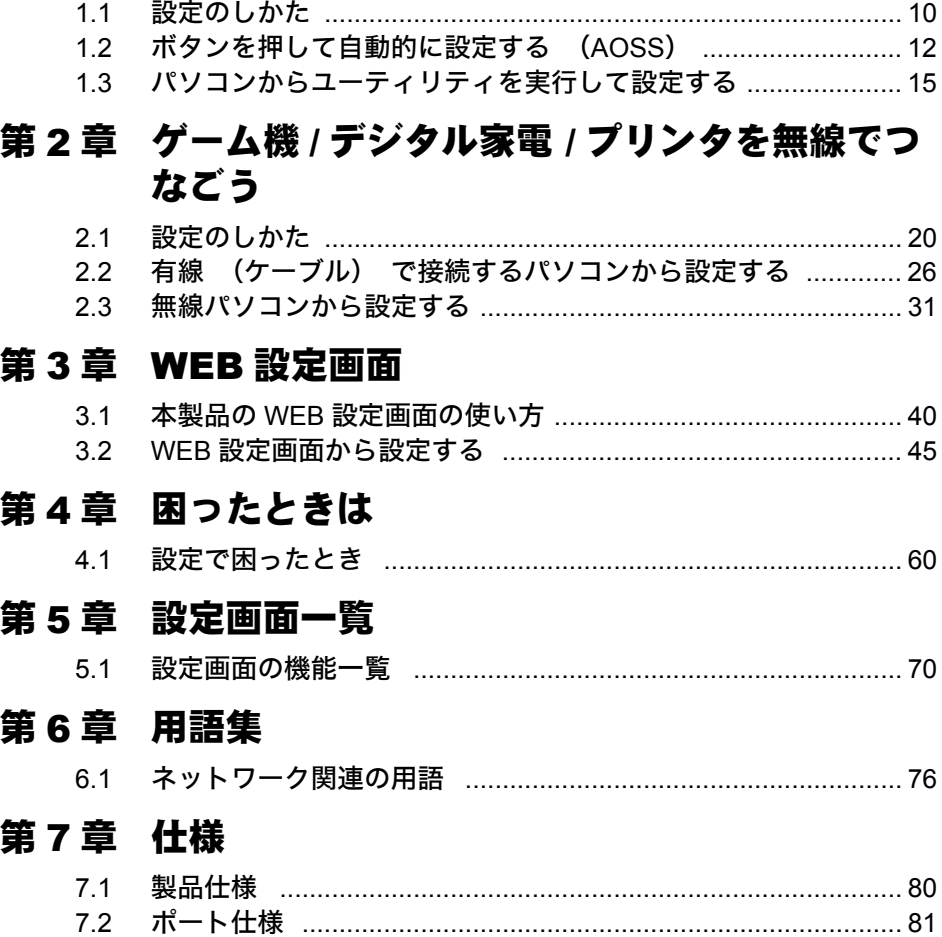

<span id="page-10-0"></span>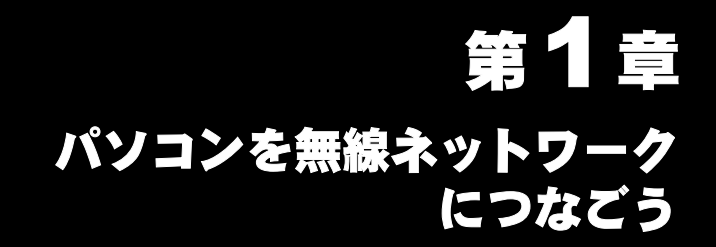

LAN ポートを搭載したパソコンを無線パソコンとして使います。

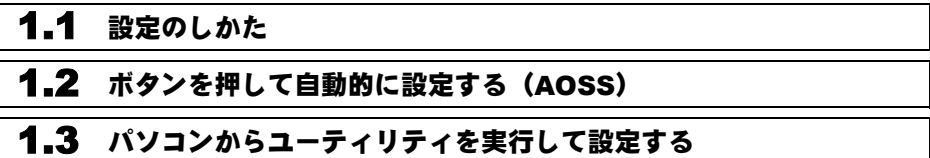

## <span id="page-11-1"></span><span id="page-11-0"></span>1.1 設定のしかた

本製品のセットアップは、下記の2つの方法があります。環境に合ったセットアップ方 法を選んで、セットアップをおこなってください。

- ボタンを押して自動的に設定をおこなう (AOSS)
- パソコンからユーティリティを実行して設定する

#### ■ ボタンを押して自動的に設定をおこなう場合 (**AOSS**)

※ AOSS に対応した AirStation (親機) をお使いの場合は、 この手順で設定してく ださい。

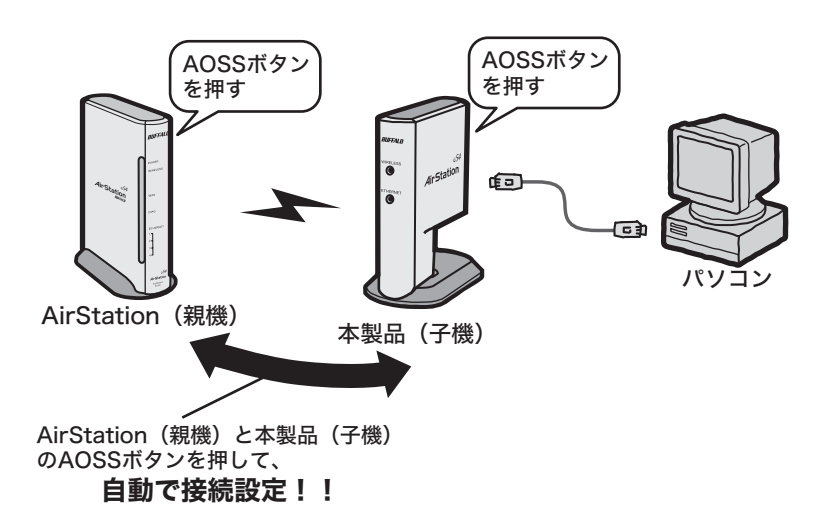

⇒ [「ボタンを押して自動的に設定する \(](#page-13-1)AOSS)」 (P12) を参照して設 定をおこなってください。

### <span id="page-12-0"></span>■ パソコンからユーティリティを実行して設定する場合

※ AOSS に対応していない AirStation (親機) をお使いの場合は、 この手順で設定 してください。

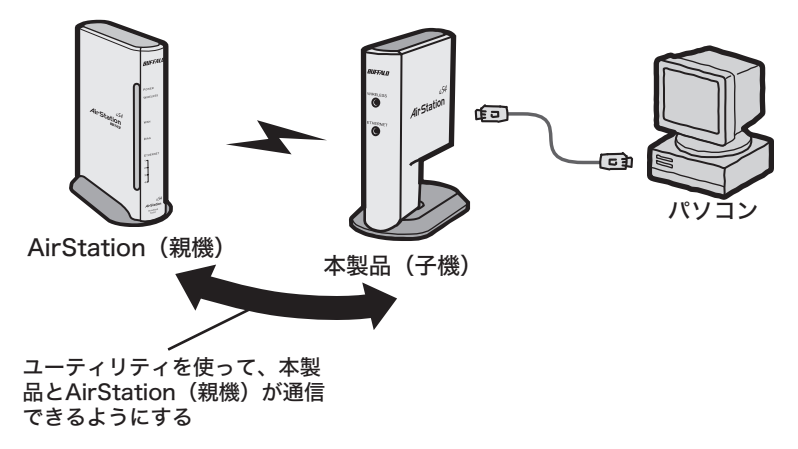

⇒ [「パソコンからユーティリティを実行して設定する」 \(](#page-16-1)P15) を参照して 設定をおこなってください。

**1**

## <span id="page-13-1"></span><span id="page-13-0"></span>1.2 ボタンを押して自動的に設定する(AOSS)

パソコンを AOSS 対応の AirStation (親機) に、 無線で接続する手順を説明します。

FXE AOSS に対応していない AirStation (親機) をお使いの場合は、この手順で接続すること はできません[。「パソコンからユーティリティを実行して設定する場合」\(P11\)](#page-12-0) を参照し てください。

### **Step 1** 本製品 (子機) を接続しよう

本製品 (子機) を付属の LAN ケーブルでパソコンに接続します。

・ パソコンの有線 LAN ポートが正しく動作していることを確認してください。

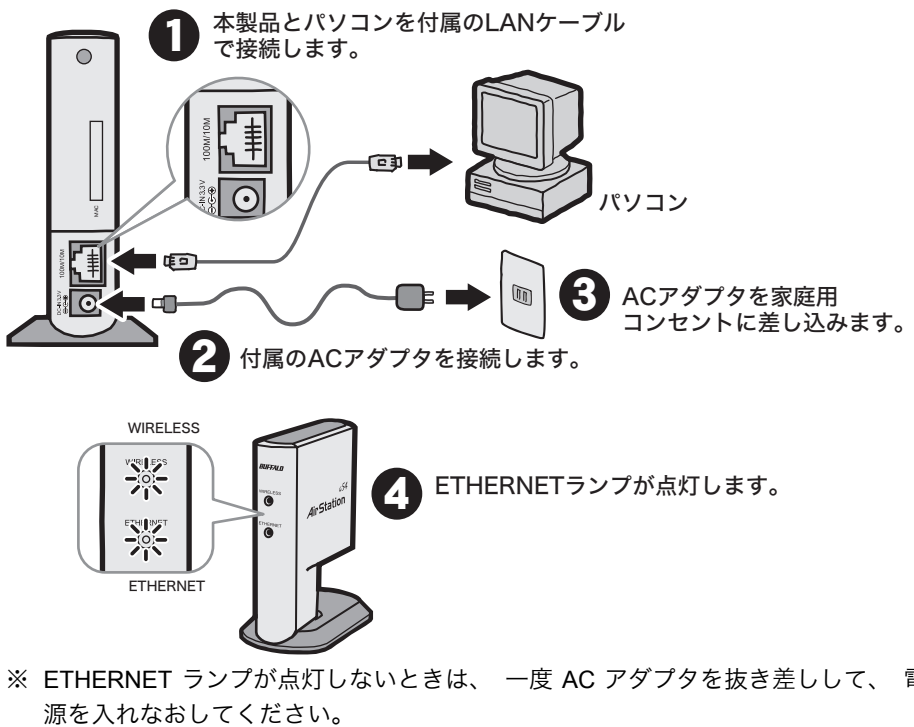

※ ETHERNET ランプが点灯しないときは、 一度 AC アダプタを抜き差しして、 電

### **Step 2** 本製品 (子機) の設定をしよう

AOSS 機能を使って、 本製品 (子機) を AirStation (親機) に無線で接続します。 ここでは、 WHR2-G54 をお使いの場合の手順を説明します。

- AirStation(親機)の近くで接続してください セキュリティを確保するため、本製品(子機)の接続設定時は、電波が一時的に弱くなり ます。近くに障害物があると、AirStation(親機)に接続できない場合がありますので、 接続は AirStation(親機)の近くでおこなってください。(50cm 以内 )
- **1** WIRELESS ランプが激しく点滅するまで(約 <sup>3</sup> 秒間)、イーサネットコンバータ の電源を入れた状態で AOSS ボタンを押します。
	- 「アモ ボタンを長く押しすぎると(押してから約10秒以上)、設定が初期化されてしまい ます。長く押しすぎないように注意してください。

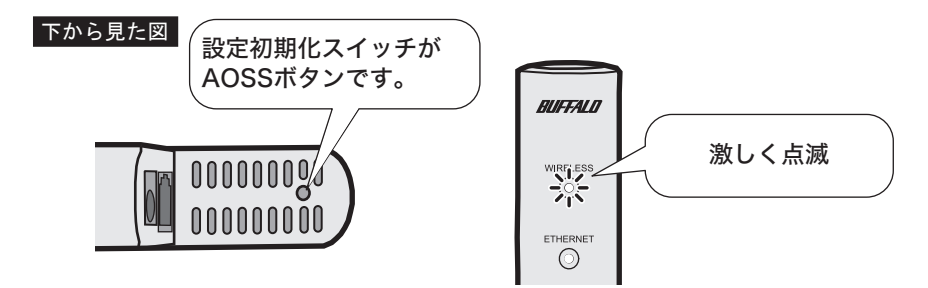

- **2** DIAG ランプが激しく点滅するまで(約 <sup>3</sup> 秒間)、AirStation の電源を入れた状態 で AOSS ボタンを押します。
- FXH AOSS ボタンおよびランプの点灯のしかたは、お使いの AirStation によって異なります。 WHR2-G54 以外をお使いの方は、各 AirStation のマニュアルを参照してください。

▎本体底面

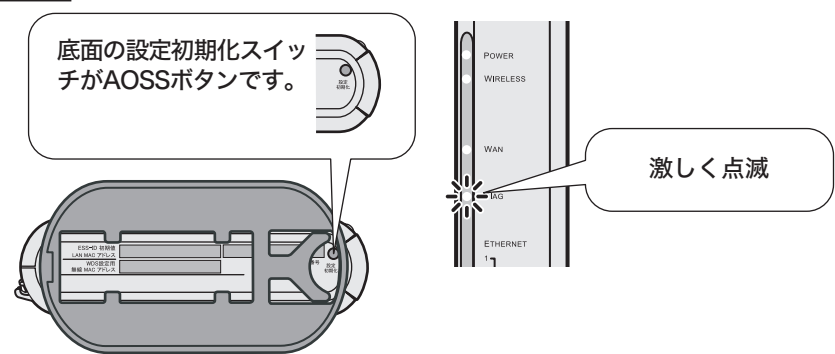

**1**

パ ソ コ ン を 無 線 ネ ッ ト ワ  $\perp$ ク に つ な ご う

- **3** 自動的に AirStation が検索されて、 設定がおこなわれます。
- **4** イーサネットコンバータのWIRELESSランプが点灯、AirStationのDIAGランプが 消灯したら、 接続は完了です。
- FXH 接続が完了したときのランプの点灯の仕方は、お使いの AirStation によって異なります。 WHR2-G54 以外をお使いの方は、各 AirStation のマニュアルを参照してください。

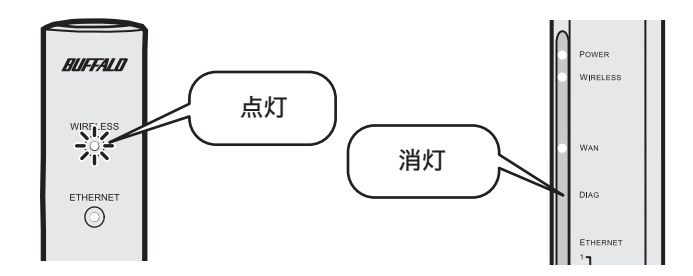

- AirStation(親機)に正しく接続されなかった場合、AirStation(親機)の DIAG ランプ が点滅から点灯に変わります。その場合は、再度手順1から実行してください。 (WHR2-G54 をお使いの場合)
- これで、 AirStation (親機) と無線で通信できるようになります。

<span id="page-16-1"></span><span id="page-16-0"></span>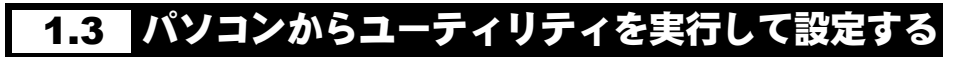

### **Step 1** 本製品 (子機) を接続しよう

本製品のセットアップは、 LAN ポートを搭載したパソコンから行ないます。

- ■■スコ → 設定を行なうパソコンの有線 LAN ポートが正しく動作していることを確認してくださ い。
	- ・ Macintosh をお使いの方は、下記の手順でケーブルを接続した後[、「第 3 章 WEB 設定](#page-40-0) [画面」](#page-40-0)を参照して設定をおこなってください。

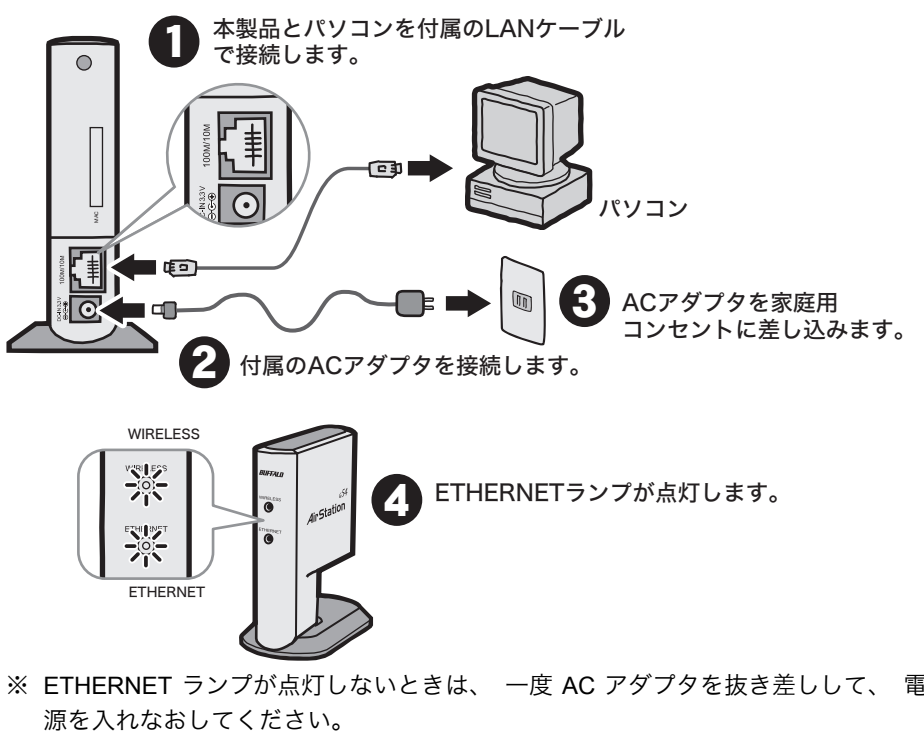

※ ETHERNET ランプが点灯しないときは、 一度 AC アダプタを抜き差しして、 電

な ご う

**1**

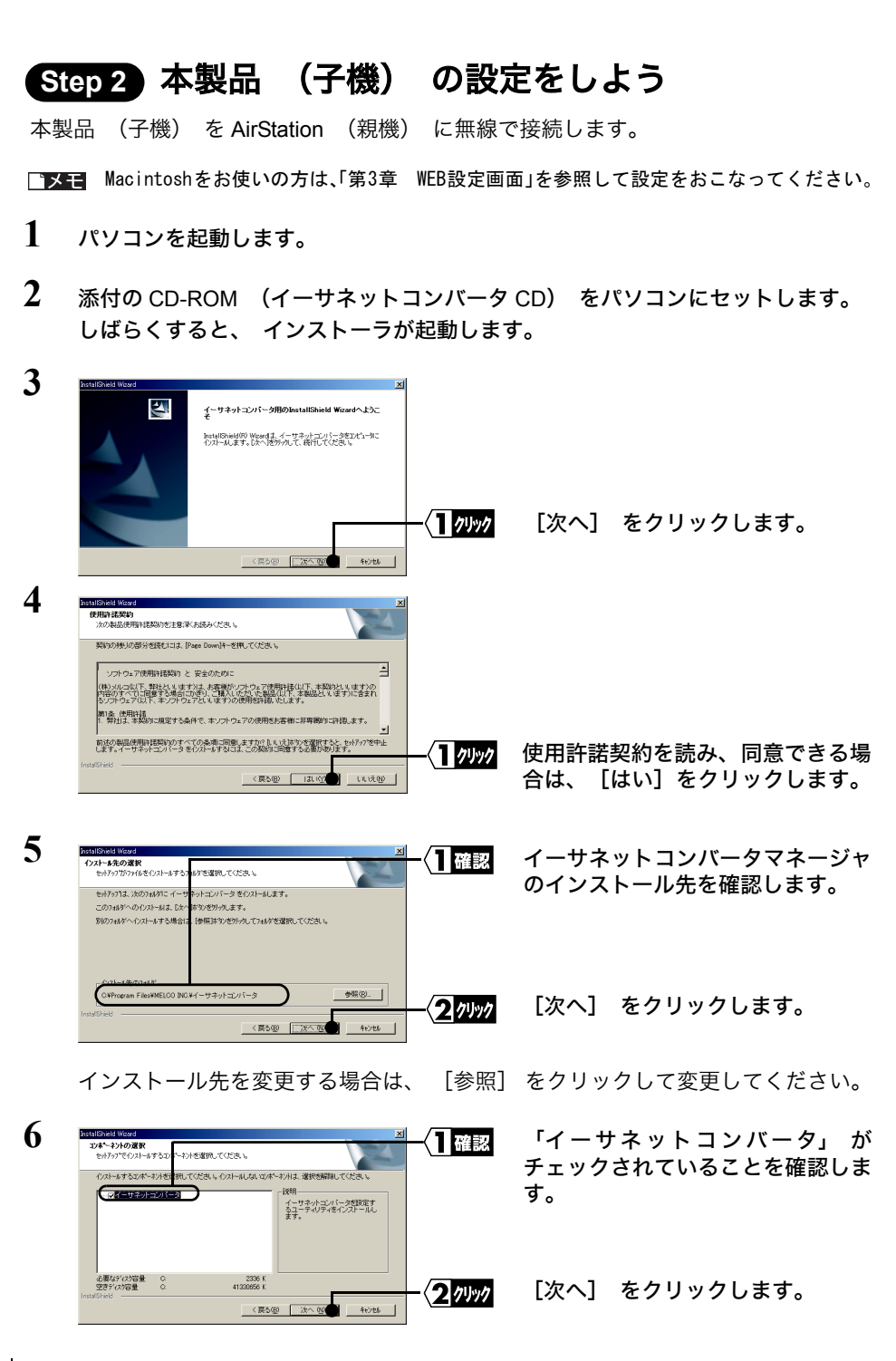

16 WLI-TX1-G54/WLI-T1-B11 ユーザーズマニュアル

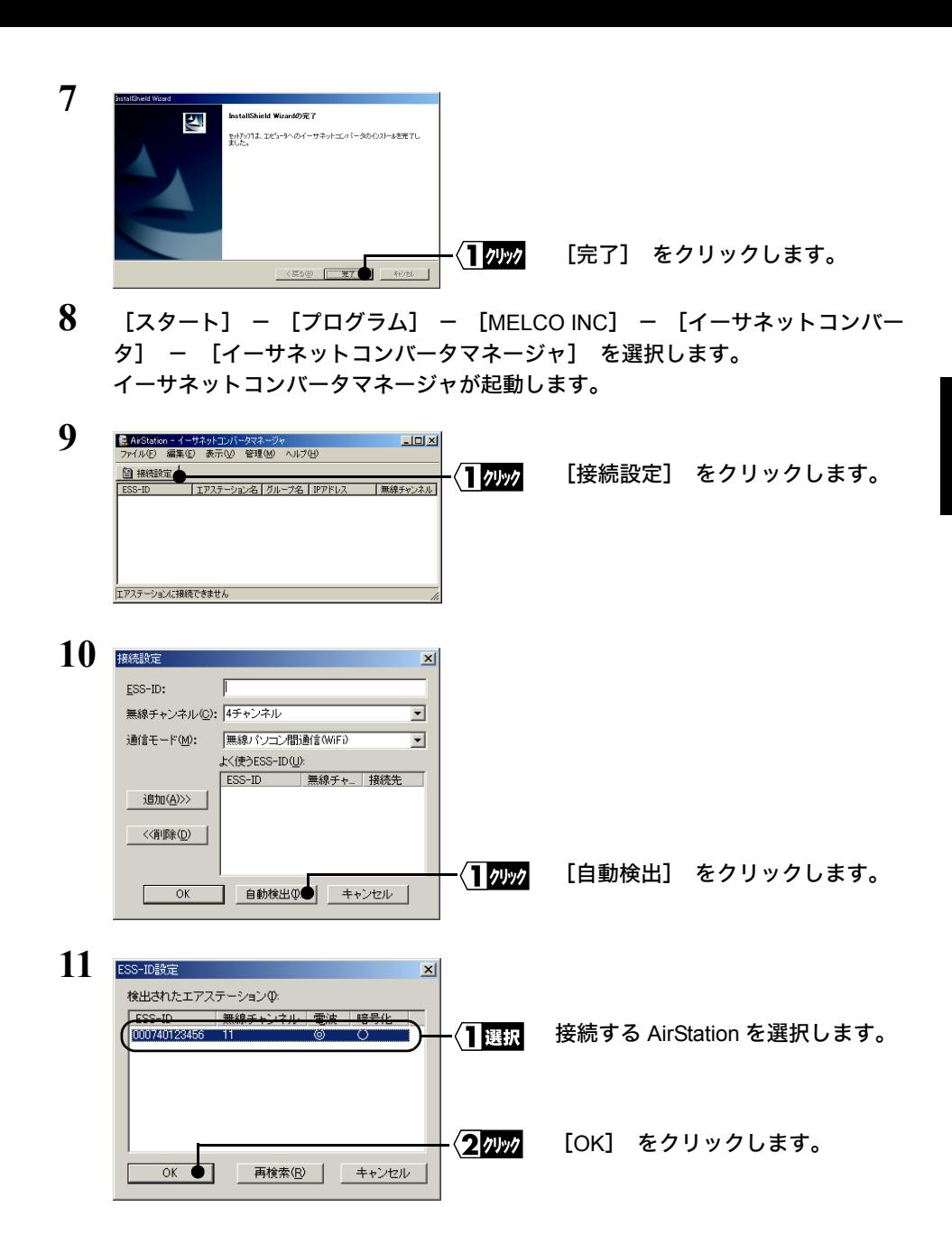

**1**

パ ソ コ ン を 無 線 ネ ッ ト ワ  $\perp$ ク に つ な ご う

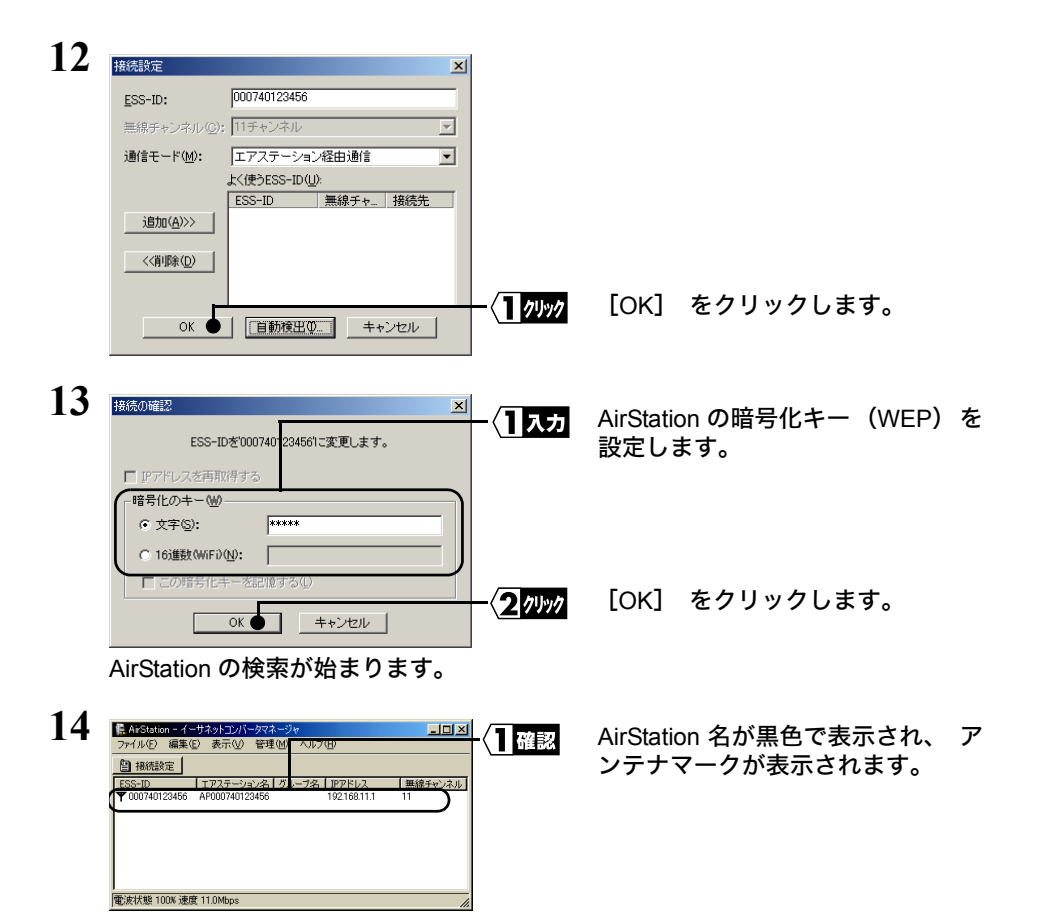

**15** イーサネットコンバータマネージャを閉じます。

これで、 AirStation (親機) と無線で通信できるようになります。

<span id="page-20-0"></span>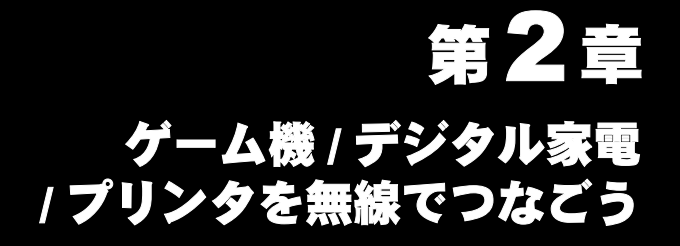

ネットワーク接続可能なゲーム機、 デジタル家電やプリンタなどを無線でつなぎま す。

#### 2.1 [設定のしかた](#page-21-1)

#### 2.2 [ボタンを押して自動的に設定する\(](#page-24-0)AOSS)

■ [本製品 \(子機\) を接続しよう](#page-24-1) ..............................................................[23](#page-24-1) ■ [本製品 \(子機\) の設定をしよう](#page-25-0) ..........................................................[24](#page-25-0)

#### 2.3 [有線\(ケーブル\)で接続するパソコンから設定する](#page-27-2)

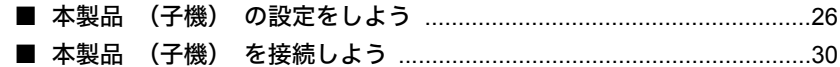

#### 2.4 [無線パソコンから設定する](#page-32-1)

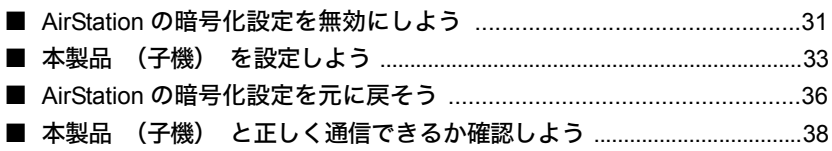

## <span id="page-21-1"></span><span id="page-21-0"></span>2.1 設定のしかた

本製品のセットアップは、下記の3つの方法があります。環境に合ったセットアップ方 法を選んで、セットアップをおこなってください。

- ボタンを押して自動的に設定をおこなう (AOSS)
- 有線 (ケーブル) で接続するパソコンから設定する
- 無線パソコンから設定する

#### ■ ボタンを押して自動的に設定をおこなう場合 (**AOSS**)

※ AOSS に対応した AirStation (親機) をお使いの場合は、 この手順で設定してく ださい。

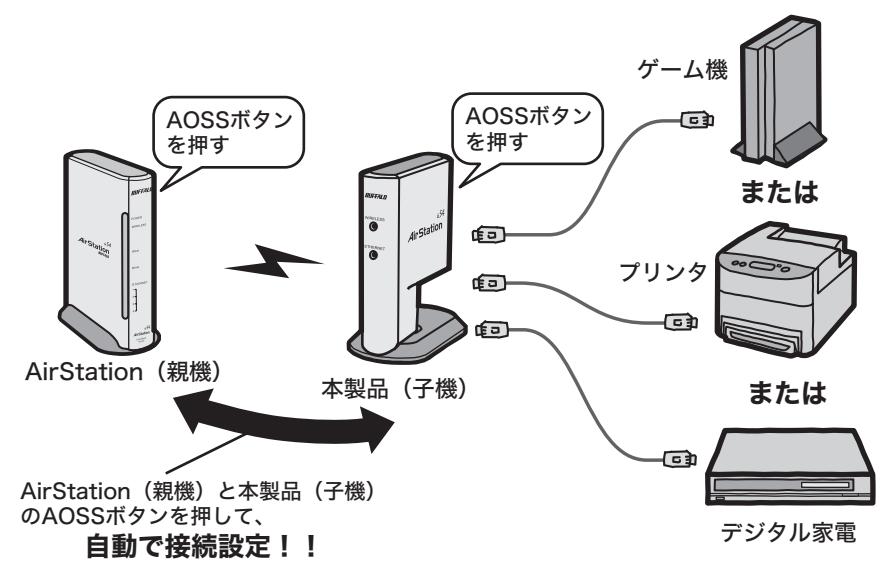

⇒ [「ボタンを押して自動的に設定する \(](#page-24-0)AOSS)」 (P23) を参照して設 定をおこなってください。

### ■ 有線 (ケーブル) で接続するパソコンから設定する場合

※ AOSS に対応していない AirStation (親機) をお使いの場合は、 この手順で設定 することをお勧めします。

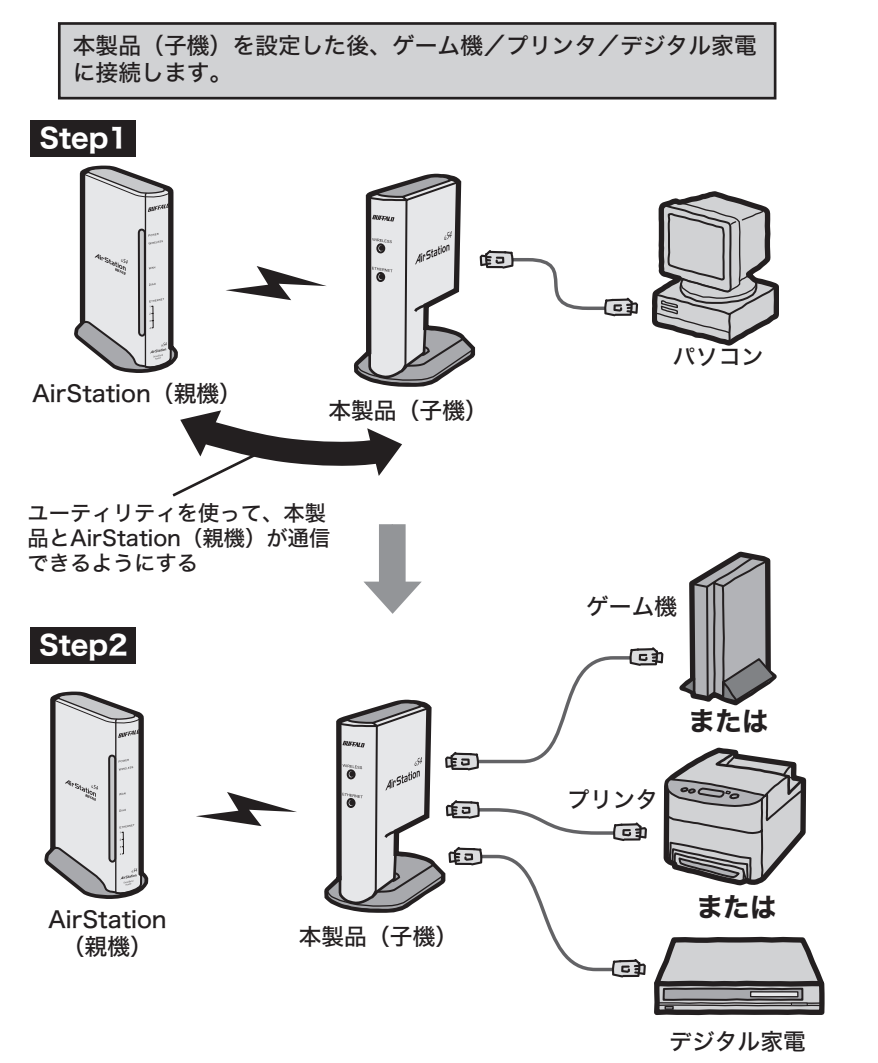

⇒ [「有線 \(ケーブル\) で接続するパソコンから設定する」 \(](#page-27-2)P26) を参照 して設定をおこなってください。

#### 無線パソコンから設定する場合

※ 無線パソコンから設定を行なう場合は、 一度 AirStation の WEP 設定を使用し ない設定にする必要があります。 (Macintosh をお使いの方は、 この手順で は設定できません。)

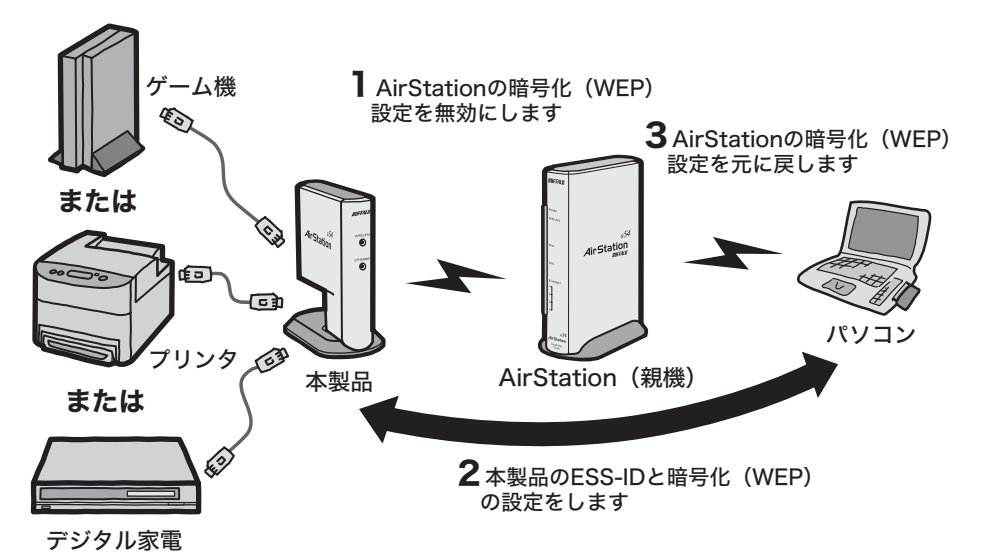

⇒ [「無線パソコンから設定する」 \(](#page-32-1)P31) を参照して設定をおこなってくだ さい。

## <span id="page-24-0"></span>2.2 ボタンを押して自動的に設定する(AOSS)

AOSS 対応の AirStation (親機) に、 無線で接続する手順を説明します。

AOSS に対応していない AirStation(親機)をお使いの場合は、この手順で接続すること はできません[。「有線\(ケーブル\)で接続するパソコンから設定する」\(P26\)ま](#page-27-2)たは[「無](#page-32-1) [線パソコンから設定する」\(P31\)](#page-32-1) を参照してください。

### <span id="page-24-1"></span>**Step 1** 本製品 (子機) を接続しよう

本製品 (子機) を付属の LAN ケーブルでゲーム機/プリンタ/デジタル家電に接続 します。

TXT ゲーム機/プリンタ/デジタル家電の有線LANポートが正しく動作していることを確認し てください。

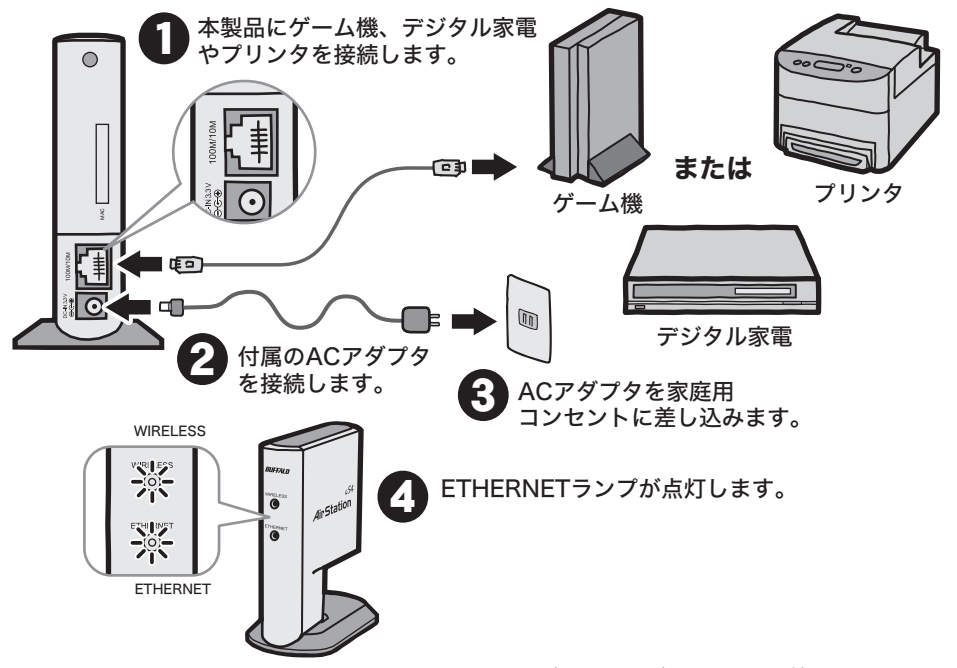

※ ETHERNET ランプが点灯しないときは、 一度 AC アダプタを抜き差しして、 電 源を入れなおしてください。

プ リ ン タ を 無 線 で つ な ご う

**2**

### <span id="page-25-0"></span>**Step 2** 本製品 (子機) の設定をしよう

AOSS 機能を使って、 本製品 (子機) を AirStation (親機) に無線で接続します。 ここでは、 WHR2-G54 をお使いの場合の手順を説明します。

- AirStation(親機)の近くで接続してください セキュリティを確保するため、本製品(子機)の接続設定時は、電波が一時的に弱くなり ます。近くに障害物があると、AirStation(親機)に接続できない場合がありますので、 接続は AirStation(親機)の近くでおこなってください。(50cm 以内 )
- **1** WIRELESS ランプが激しく点滅するまで(約 <sup>3</sup> 秒間)、イーサネットコンバータ の電源を入れた状態で AOSS ボタンを押します。
	- ■■メモ ボタンを長く押しすぎると(押してから約10秒以上)、設定が初期化されてしまい ます。長く押しすぎないように注意してください。

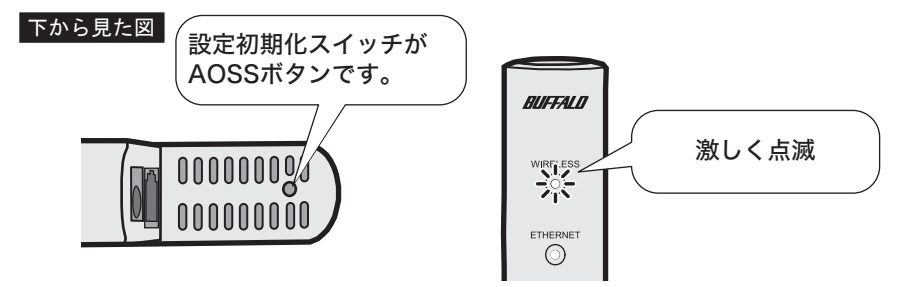

- **2** DIAG ランプが激しく点滅するまで(約 <sup>3</sup> 秒間)、AirStation の電源を入れた状態 で AOSS ボタンを押します。
	- FXH AOSS ボタンおよびランプの点灯のしかたは、お使いの AirStation によって異なり ます。WHR2-G54 以外をお使いの方は、各 AirStation のマニュアルを参照してくだ さい。

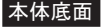

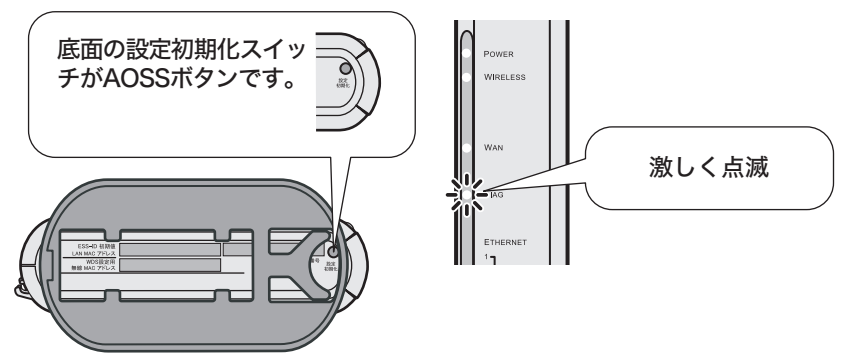

24 WLI-TX1-G54/WLI-T1-B11 ユーザーズマニュアル

- **3** 自動的に AirStation が検索されて、 設定がおこなわれます。
- **4** イーサネットコンバータのWIRELESSランプが点灯、AirStationのDIAGランプが 消灯したら、 AirStation (親機) との接続は完了です。
	- 接続が完了したときのランプの点灯の仕方は、お使いの AirStation によって異な ります。WHR2-G54 以外をお使いの方は、各 AirStation のマニュアルを参照してく ださい。

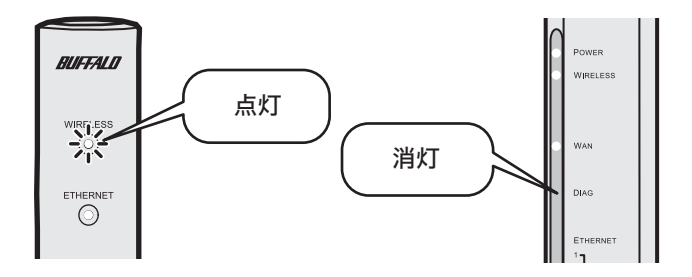

AirStation(親機)に正しく接続されなかった場合、AirStation(親機)の DIAG ランプ が点滅から点灯に変わります。その場合は、再度手順1から実行してください。 (WHR2-G54 をお使いの場合)

#### これで、 設定は完了です。

## <span id="page-27-2"></span><span id="page-27-0"></span>23】有線(ケーブル)で接続するパソコンから設定す

### <span id="page-27-1"></span>**Step 1** 本製品 (子機) の設定をしよう

本製品のセットアップは、 LAN ポートを搭載したパソコンから行ないます。

- FTXモ · 設定を行なうパソコンの有線 LAN ポートが正しく動作していることを確認してくださ い。
	- ・ Macintosh をお使いの方は、下記の手順1でケーブルを接続した後[、「第 3 章 WEB 設](#page-40-0) [定画面」](#page-40-0)を参照して設定をおこなってください。
- **1** 本製品をパソコンの LAN ポートへ接続します。

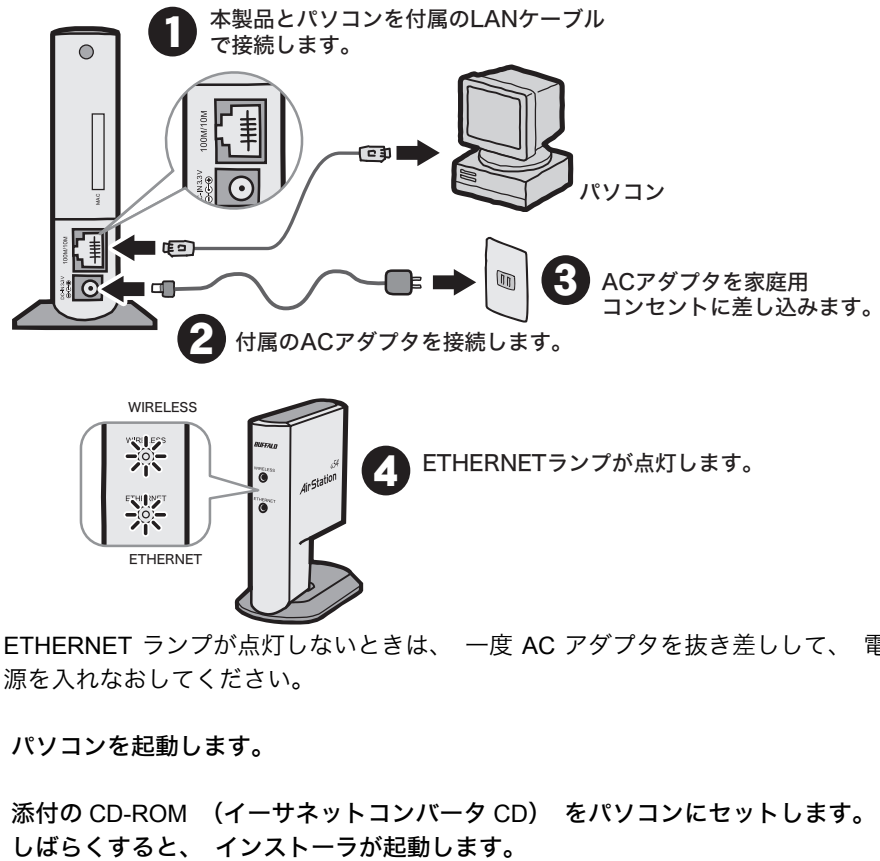

- ※ ETHERNET ランプが点灯しないときは、 一度 AC アダプタを抜き差しして、 電 源を入れなおしてください。
- **2** パソコンを起動します。
- **3** 添付の CD-ROM (イーサネットコンバータ CD) をパソコンにセットします。

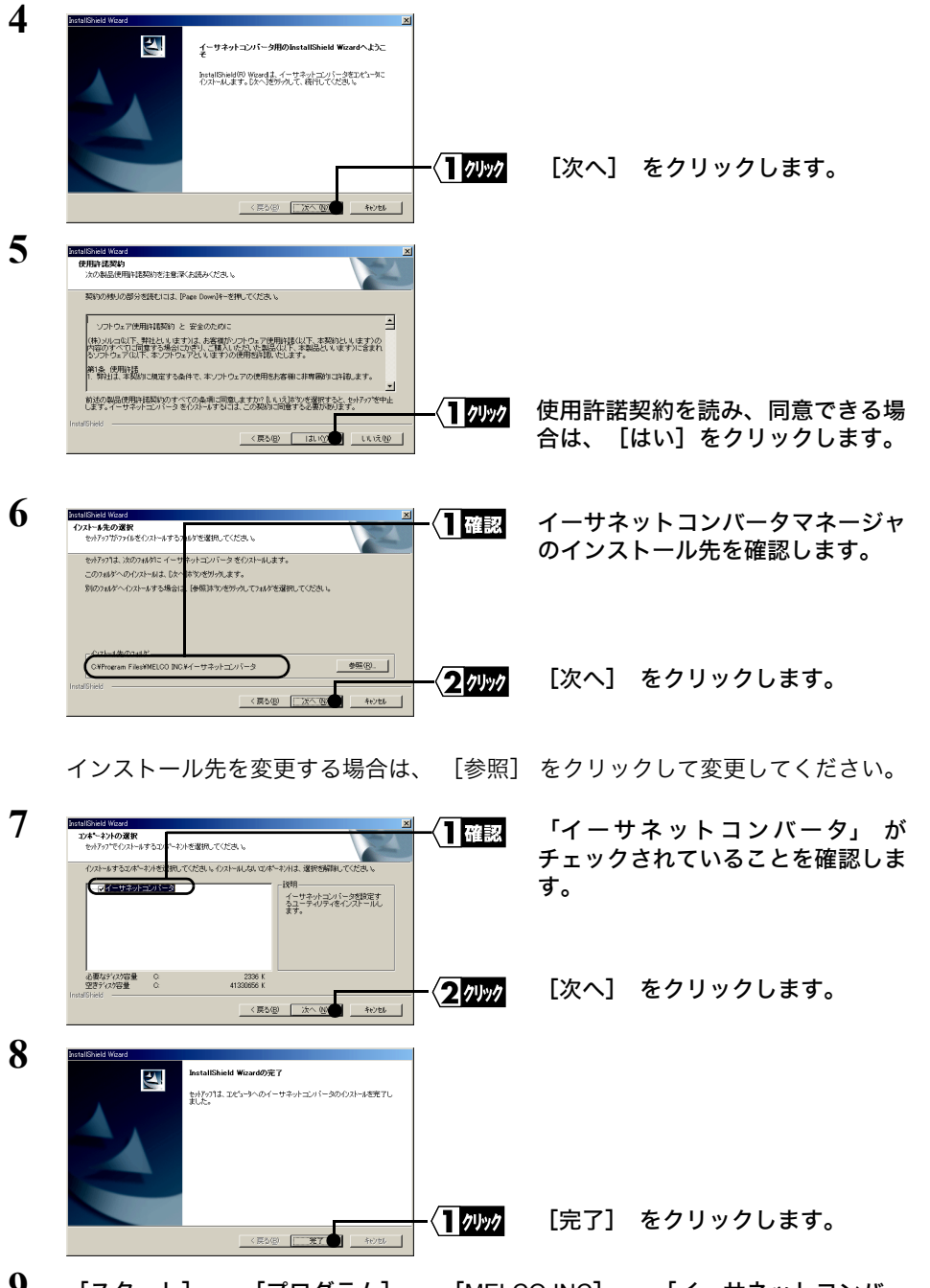

**9** [スタート] - [プログラム] - [MELCO INC] - [イーサネットコンバー タ] - [イーサネットコンバータマネージャ] を選択します。 イーサネットコンバータマネージャが起動します。

ゲ  $\mathbf{I}$ ム 機 / デ ジ タ ル 家 電 / プ リ ン タ を 無 線 で つ な ご う

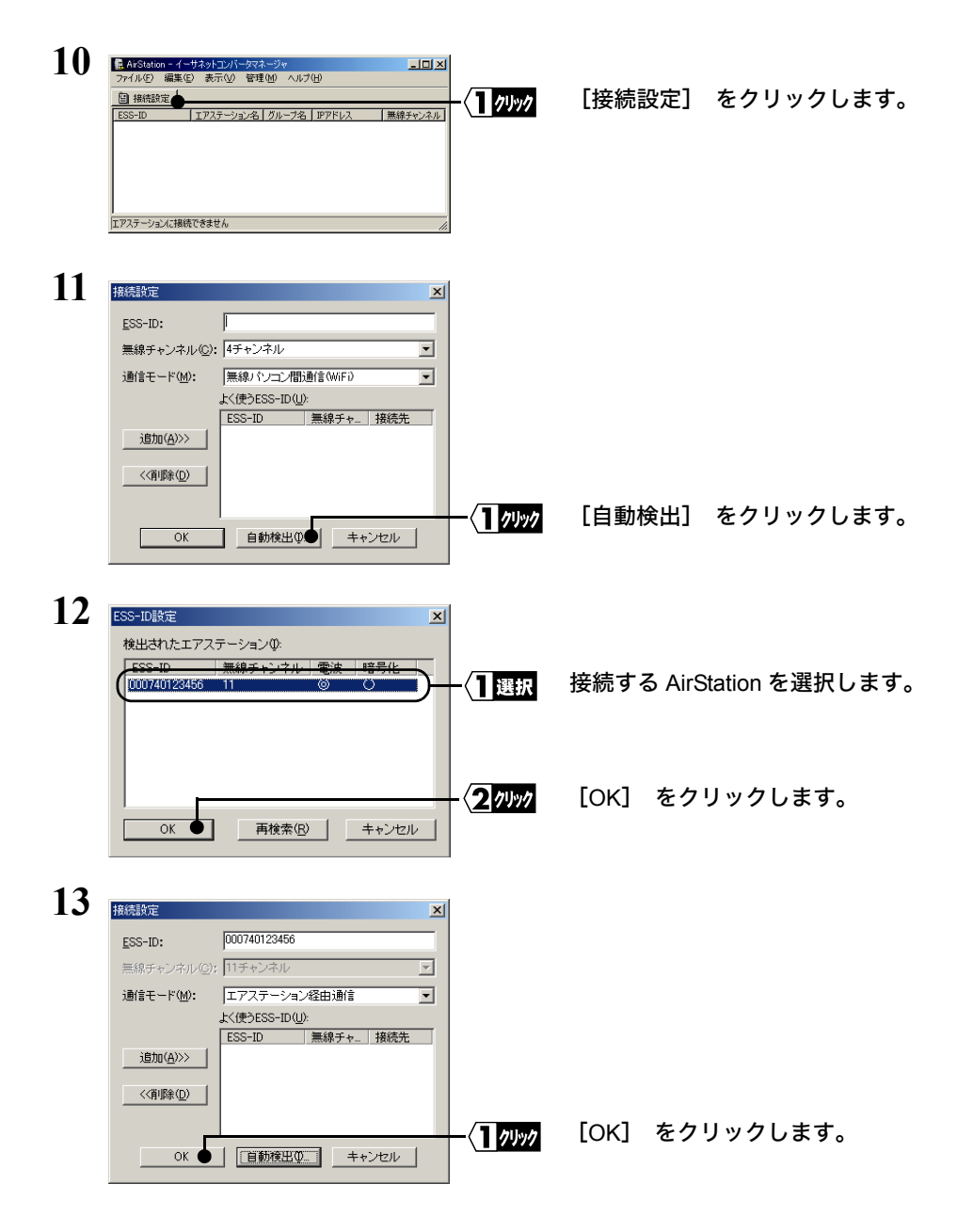

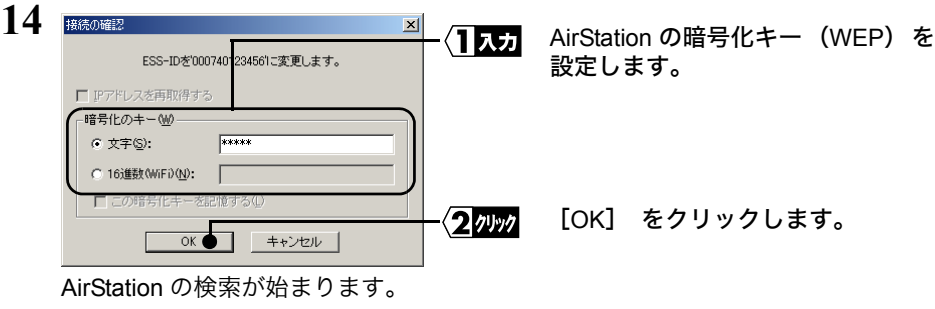

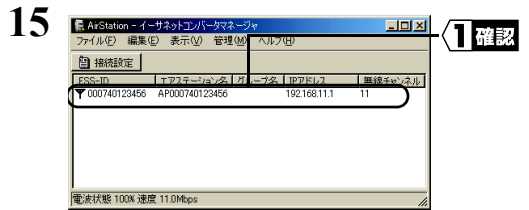

AirStation 名が黒色で表示され、 ア ンテナマークが表示されます。

- **16** イーサネットコンバータマネージャを閉じます。
- これで、 AirStation (親機) と無線で通信できるようになります。

**2**

### <span id="page-31-0"></span>**Step 2** 本製品 (子機) を接続しよう

本製品を有線 LAN ポート搭載ゲーム機、 デジタル家電やプリンタに接続して、 正し く通信できるか確認します。

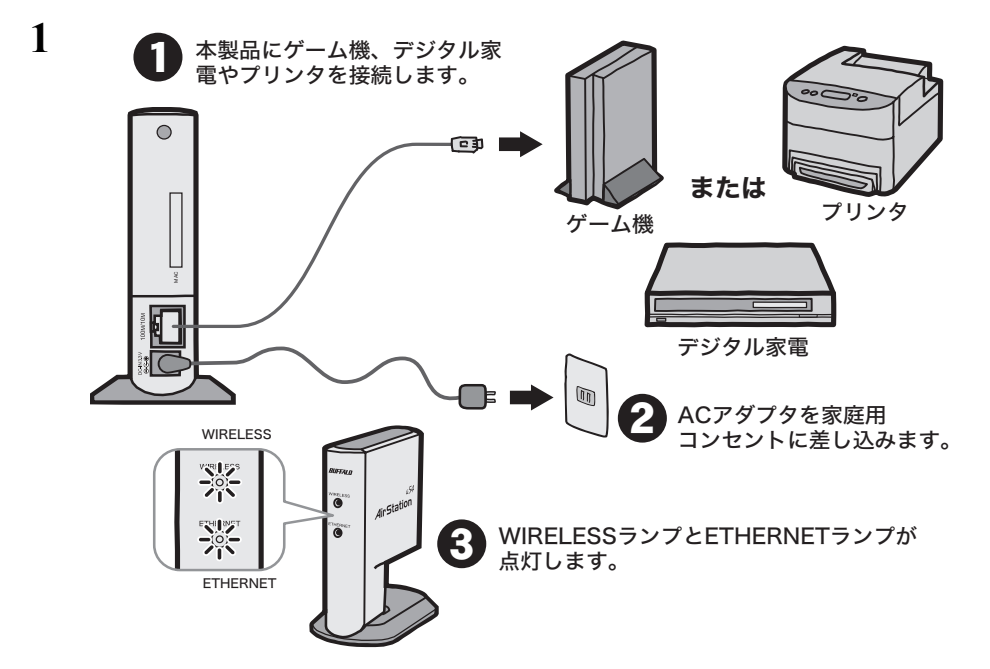

- ※ ETHERNET ランプが点灯しないときは、 一度 AC アダプタを抜き差しして、 電 源を入れなおしてください。
- **2** パソコンを AirStation (親機) に接続します。

**3** AirStation に接続された Windows パソコンから、[スタート]-[プログラム] - 「MELCO INC】 - 「イーサネットコンバータ】 - 「イーサネットコンバー タマネージャ] を選択します。 イーサネットコンバータマネージャが起動して、 自動的に検索が始まります。

**4** 【選択 名前<br>Breithneamseann クッッ 再検索(B) | IP設定.0 | WEB設定(MO | 開じる | | | 接続

本製品が表示されたら設定は完了で す。

[閉じる] をクリックして、 イー サネットコンバータマネージャを終 了します。

#### これで、 設定は完了です。

30 WLI-TX1-G54/WLI-T1-B11 ユーザーズマニュアル

## <span id="page-32-1"></span><span id="page-32-0"></span>2.4 無線パソコンから設定する

### <span id="page-32-2"></span>**Step 1 AirStation** の暗号化設定を無効にしよう

本製品は、 出荷時設定で近くの AirStation と自動的に接続する設定になっています。 ただし、 AirStation に暗号化設定 (WEP) の設定がされていると通信できませんの で、 暗号化 (WEP) 設定を 「使用しない」 に設定してください。

#### **1** AirStation のマニュアルを参照して、 暗号化 (WEP) 設定を 「使用しない」 に 設定してください。

#### WHR2-G54/WBR-G54/B11 をお使いの場合の設定例

- ※ 下記の手順は、 AirStation のファームウェアのバージョンによって異なります。
- ① AirStation に添付されている AirNavigator CD をパソコンにセットして、 AirNavigator を起動します。
- ②[エアステーション設定]を選択して、[実行]をクリックします。
- ③お使いのネットワークアダプタを選択して、[次へ]をクリックします。
- ④ユーザー名とパスワードの入力画面が表示されますので、「ユーザ名」欄に「root」 を入力、「パスワード」欄を空欄にして、[OK]をクリックします。
- ⑤設定画面が表示されますので、「機能設定」タブをクリックします。
- ⑥「無線の信号を暗号化する (WEP/TKIP/AES)」を選択します。
- ⑦「暗号化しない」を選択して、[進む]をクリックします。
- ⑧「AirStation の暗号化の設定は完了しました」と表示されたら、ブラウザを閉じ ます。

#### WHR-G54 をお使いの場合の設定例

- ※ 下記の手順は、 AirStation のファームウェアのバージョンによって異なります。
- ① AirStation に添付されている AirNavigator CD をパソコンにセットして、 AirNavigator を起動します。
- ②[エアステーション設定]を選択して、[実行]をクリックします。
- ③お使いのネットワークアダプタを選択して、[次へ]をクリックします。
- ④ユーザー名とパスワードの入力画面が表示されますので、「ユーザ名」欄に「root」 を入力、「パスワード」欄を空欄にして、[OK]をクリックします。
- ⑤設定画面が表示されますので、左に表示されている「LAN 設定」をクリックし ます。
- ⑥「WEP」欄の「WEP 使用する」のチェックボックスを外して、画面下の[設 定]をクリックします。
- ⑦「下記の設定変更を行います。」と表示されたら、[設定]をクリックします。
- ⑧「設定が完了しました」と表示されたら、ブラウザを閉じます。

**2**

ゲ | ム 機 / デ ジ タ ル 家 電 / プ リ ン タ を 無 線 で つ な ご う

**2** AirStation の暗号化(WEP)設定を変更したため、設定するパソコンと AirStation が通信できない状態となります。 AirStation のマニュアルを参照して、 AirStation に接続しなおしてください。

AirStation への再接続手順の例

- ※ 下記の手順は、 クライアントマネージャのバージョンによって異なります。
	- 1 AirStation のマニュアルを参照して、クライアントマネージャを起動します。

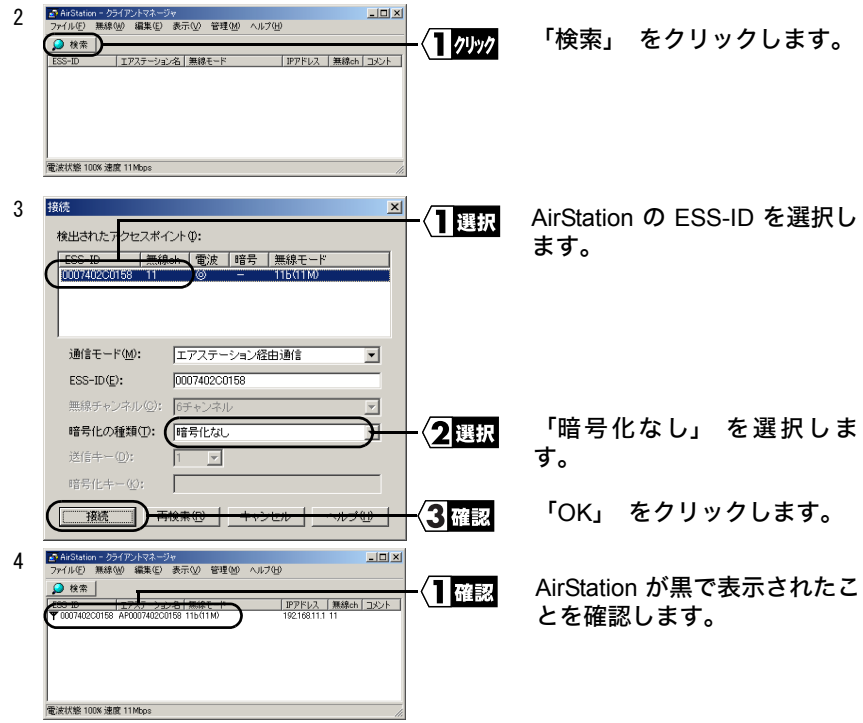

確認が終わったら、 本製品 (子機) の設置をおこないます。

### <span id="page-34-0"></span>**Step 2** 本製品 (子機) を設定しよう

**1** 本製品を有線 LAN ポート搭載のゲーム機、 デジタル家電やプリンタに接続しま す。

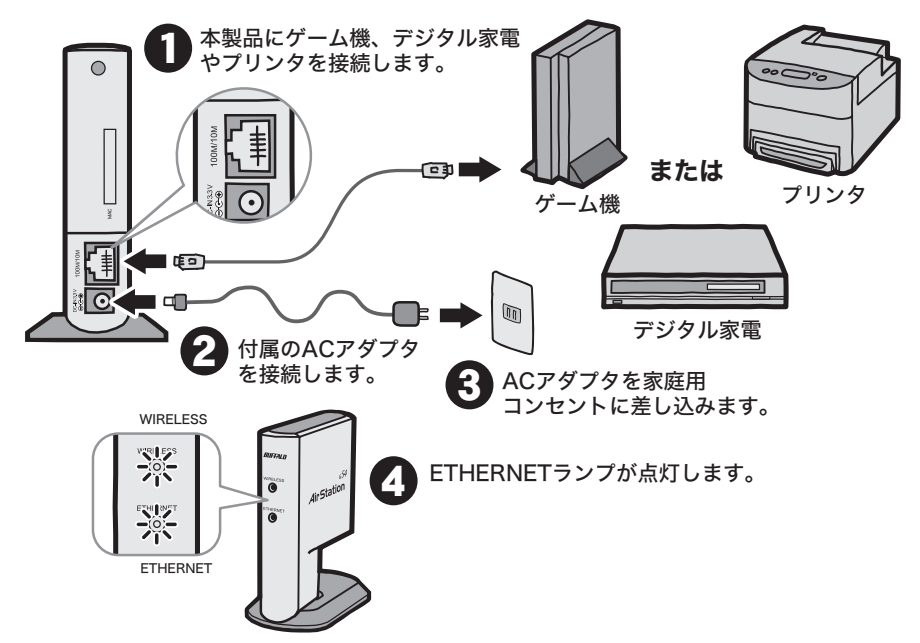

- ※ ETHERNET ランプが点灯しないときは、 一度 AC アダプタを抜き差しして、 電 源を入れなおしてください。
- **2** パソコンを起動します。
- **3** 添付の CD-ROM (イーサネットコンバータ CD) をパソコンにセットします。 しばらくすると、 インストーラが起動します。

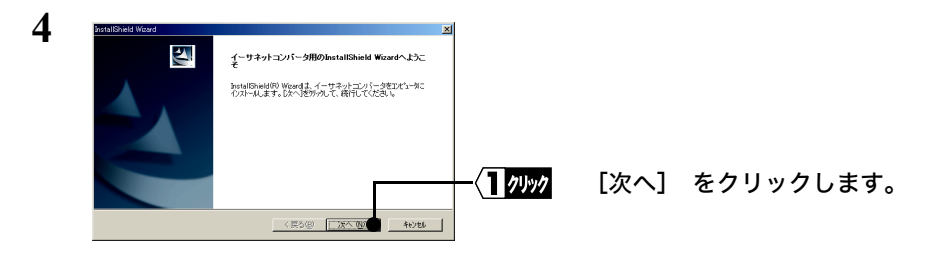

タ を 無 線 で つ な ご う

**2**

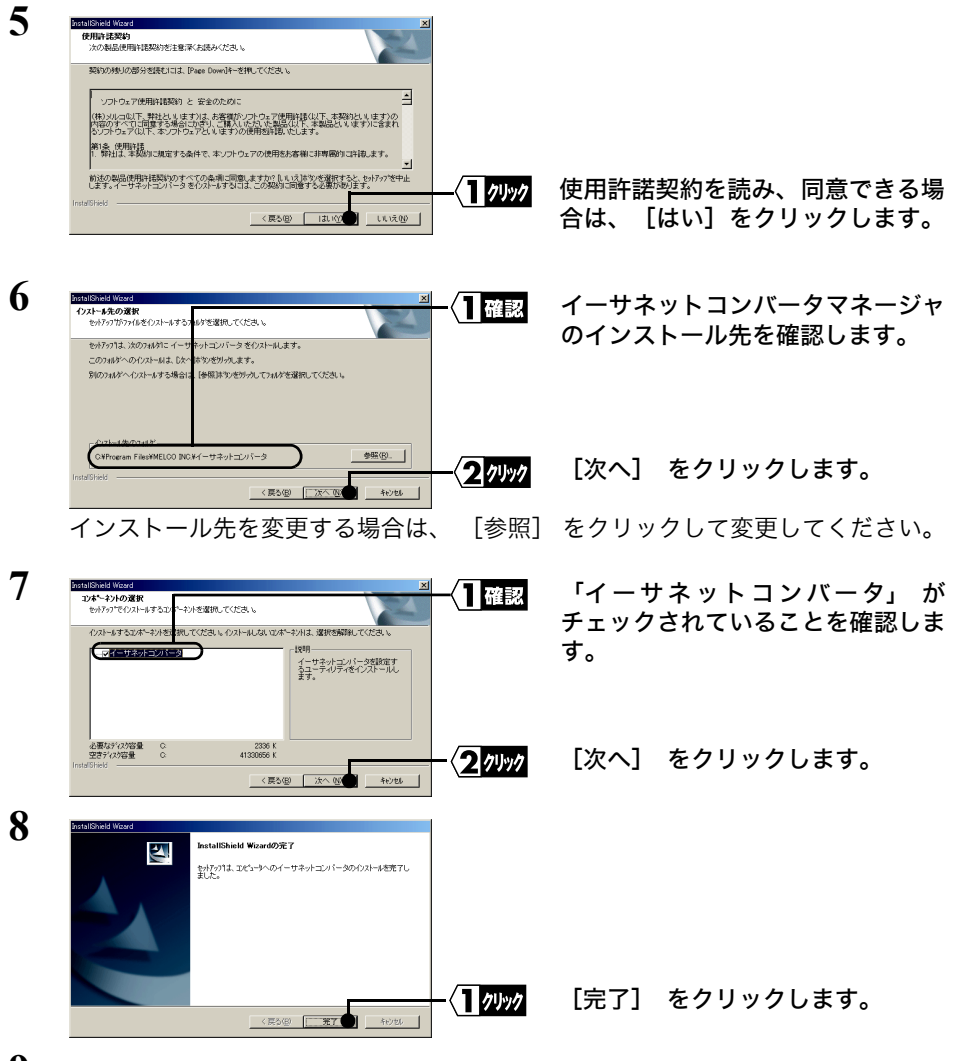

**9** [スタート] - [プログラム] - [MELCO INC] - [イーサネットコンバー タ] - [イーサネットコンバータマネージャ] を選択します。 イーサネットコンバータマネージャが起動します。
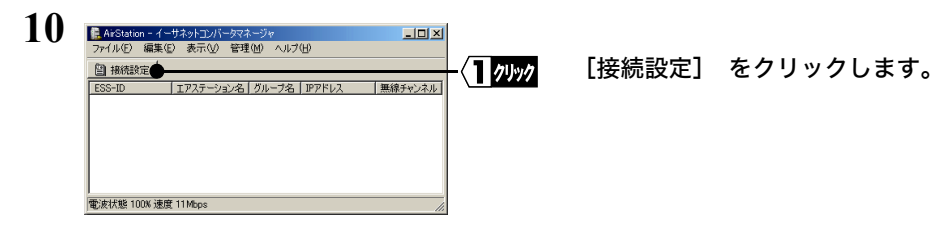

「イーサネットコンバータが見つかりませんでした」 と表示されたときは、 [「イーサネットコンバータマネージャで本製品が検索できません」 を](#page-61-0)参照してく ださい。

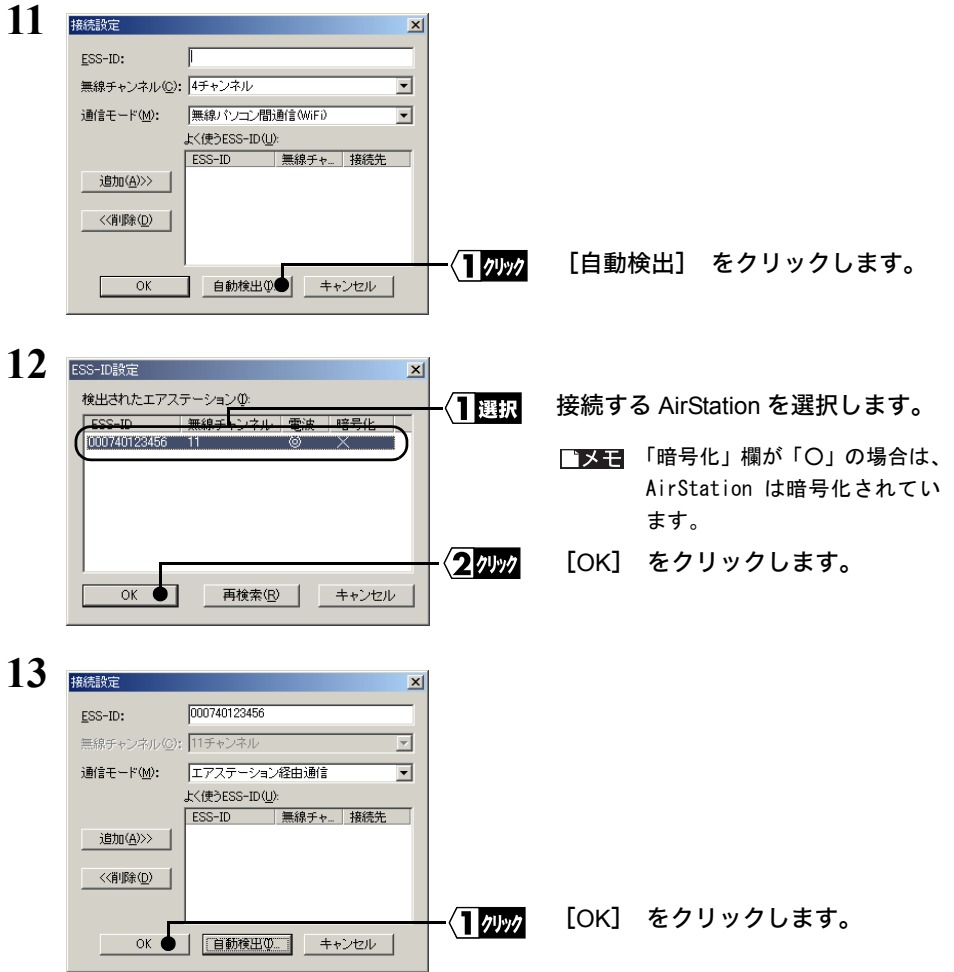

<span id="page-37-0"></span>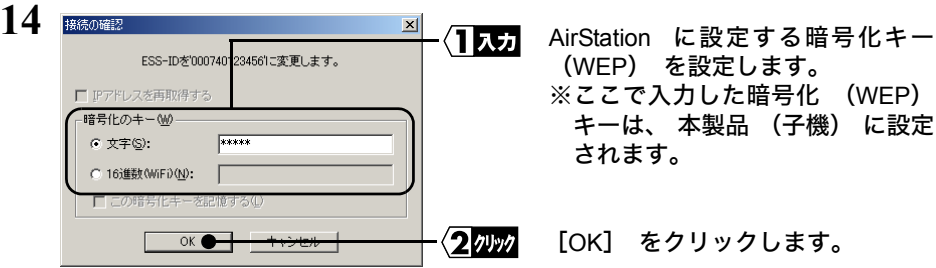

FTXモ 暗号化されていない場合は、空欄のまま「OK]をクリックします。

AirStation の検索が始まります。

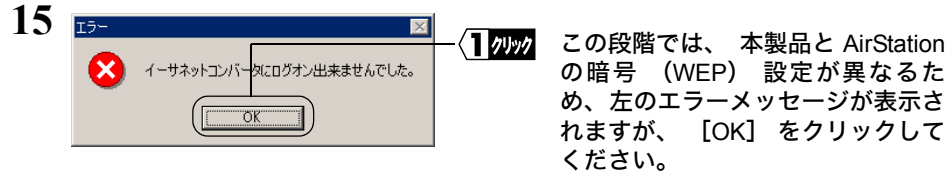

**16** 検索が終了したら、 イーサネットコンバータマネージャを閉じます。

## **Step 3 AirStation** の暗号化設定を元に戻そう

AirStation の暗号化 (WEP) キーを元に戻して、 本製品と正しく通信できるか確認 します。

クして

**1** AirStationのマニュアルを参照して、暗号化(WEP)設定を元に戻してください。

WHR2-G54/WBR-G54/B11 をお使いの場合

- ※ 下記の手順は、 AirStation のファームウェアのバージョンによって異なります。
- ① AirStation に添付されている AirNavigator CD をパソコンにセットして、 AirNavigator を起動します。
- ②[エアステーション設定]を選択して、[実行]をクリックします。
- ③お使いのネットワークアダプタを選択して、[次へ]をクリックします。
- ④ユーザー名とパスワードの入力画面が表示されますので、「ユーザ名」欄に「root」 を入力、「パスワード」欄を空欄にして、[OK]をクリックします。
- ⑤設定画面が表示されますので、「機能設定」タブをクリックします。
- ⑥「無線の信号を暗号化する (WEP/TKIP/AES)」を選択します。
- ⑦「WEP 暗号化」を選択し、「WEP 暗号化」欄の「1」を選択して、[P36](#page-37-0) の手順 4 で設定した暗号化(WEP) キーを入力します。
- ⑧入力が終わったら、[設定]をクリックします。
- ⑨「設定が完了しました」と表示されたら、ブラウザを閉じます。
- 36 WLI-TX1-G54/WLI-T1-B11 ユーザーズマニュアル

WHR-G54 をお使いの場合

- ※ 下記の手順は、 AirStation のファームウェアのバージョンによって異なります。
- ① AirStation に添付されている AirNavigator CD をパソコンにセットして、 AirNavigator を起動します。
- ②「エアステーション設定]を選択して、「実行】をクリックします。
- ③お使いのネットワークアダプタを選択して、[次へ]をクリックします。
- ④ユーザー名とパスワードの入力画面が表示されますので、「ユーザ名」欄に「root」 を入力、「パスワード」欄を空欄にして、[OK]をクリックします。
- ⑤設定画面が表示されますので、左に表示されている「LAN 設定」をクリックし ます。
- ⑥「WEP」欄の「WEP 使用する」にチェックをつけてから、「1」を選択し、[P36](#page-37-0) の手順 4 で設定した暗号化(WEP)キーを入力します。
- ⑦入力が終わったら、画面下の[設定]をクリックします。
- ⑧「下記の設定変更を行います。」と表示されたら、[設定]をクリックします。
- ⑨「設定が完了しました」と表示されたら、ブラウザを閉じます。
- **2** AirStation のマニュアルを参照して、 AirStation に接続しなおしてください。

AirStation への再接続手順の例

- ※ 下記の手順は、 クライアントマネージャのバージョンによって異なります。
	- 1 AirStation のマニュアルを参照して、クライアントマネージャを起動します。

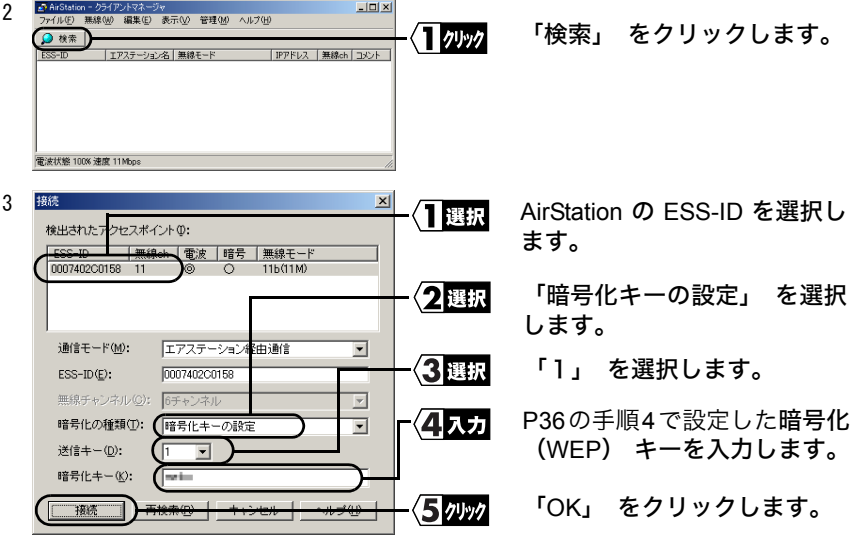

で つ な ご う

**2**

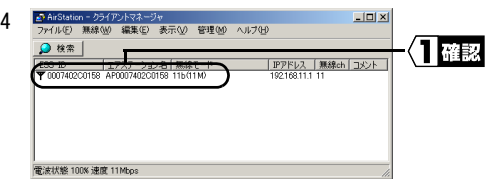

## **Step 4** 本製品(子機)と正しく通信できるか確認しよう

イーサネットコンバータマネージャを起動して、 本製品 (子機) と正しく通信でき るか確認します。

**1** [スタート] - [プログラム] - [MELCO INC] - [イーサネットコン バータ] - [イーサネットコンバータマネージャ] を選択します。 イーサネットコンバータマネージャが起動して、 自動的に検索が始まります。

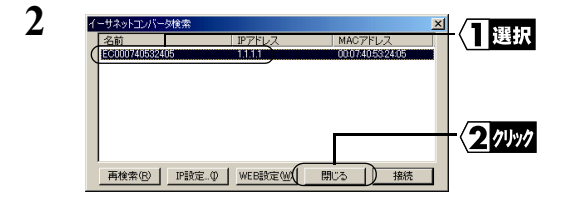

本製品が表示されたら設定は完了で す。

[閉じる] をクリックして、 イー サネットコンバータマネージャを終 了します。

## これで、 設定は完了です。

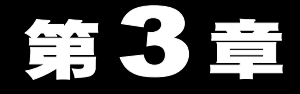

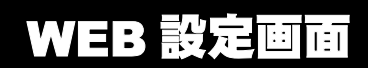

本製品の WEB 設定画面での設定方法を説明します。

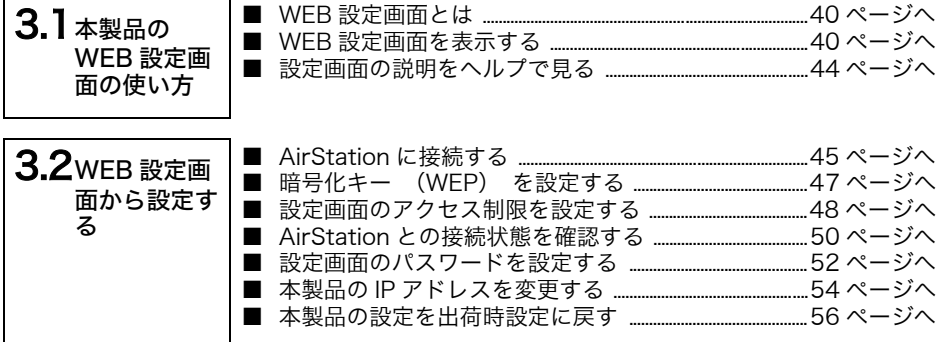

# <span id="page-41-0"></span>3.1 本製品の WEB 設定画面の使い方

### <span id="page-41-1"></span>■ **WEB** 設定画面とは

本製品の WEB 設定画面からでも、AirStation との接続設定、IP アドレス設定や本製品 の状態表示を確認することができます。

あらかじめ WEB ブラウザがインストールされていることが必要です。 各ブラウザの詳 細については、 各ブラウザのメーカにお問合せください。

### <span id="page-41-2"></span>■ **WEB** 設定画面を表示する

設定画面の表示手順は、 お使いのパソコンによって異なります。 該当するパソコン (OS) の項目を参照してください。

《Windows XP/2000/Me/98/95 の場合》

- **1** 本製品とパソコンを付属の LAN ケーブルで接続してください。 (LAN ケーブルでパソコンと本製品を接続して設定する場合のみ)
- **2** 「Step 2 [本製品 \(子機\) の設定をしよう」 \(](#page-17-0)P16) を参照して、 イーサネッ トコンバータマネージャをインストールします。
- **3** [スタート] [プログラム] [MELCO INC] [イーサネットコン バータ] - [イーサネットコンバータマネージャ] を選択します。 自動的に検索が始まります。
- FTXE 本製品をパソコンの LAN ポートに直接接続している場合は、 以下の手順で本製品の検索 をおこなってください。

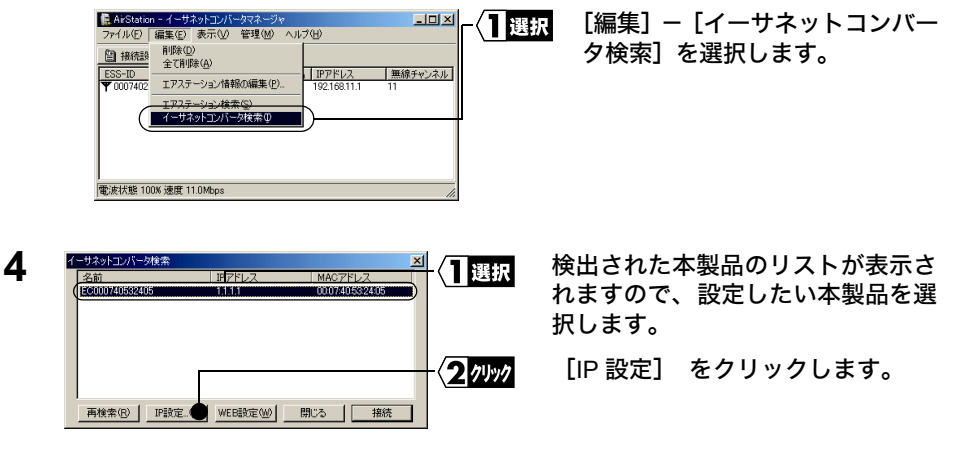

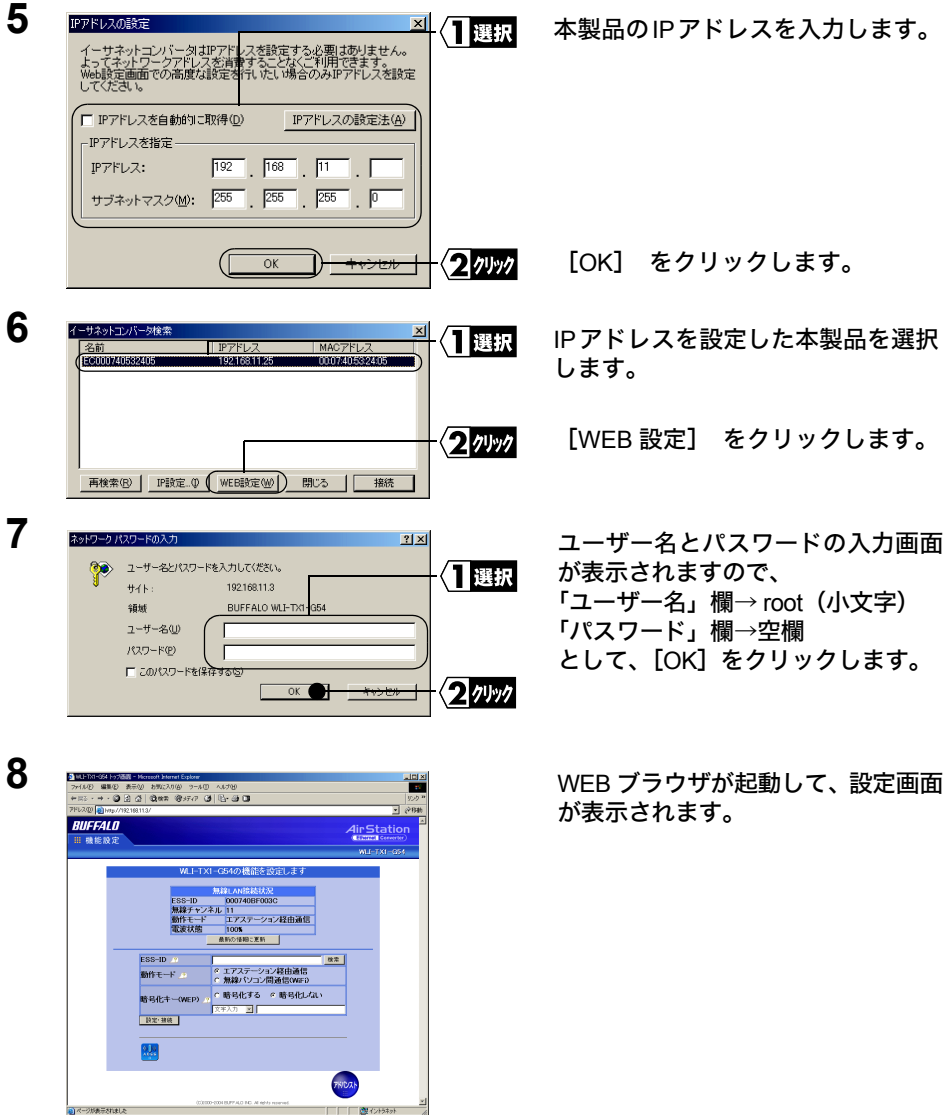

設定画面が表示されないときは、「第 4 [章 困ったときは」](#page-60-0)[の「設定画面が表示されな](#page-63-0) [い」\(](#page-63-0)P62)を参照して、ブラウザの設定を確認してください。

《Mac OS 8.6 ~ 9.2 の場合》

- Mac OS 9.0/9.1 を使用している場合は、 Open Transport を最新バージョンにアップデー トしてください。 最新バージョンはアップルコンピュータ社ホームページ (http:// www.apple.co.jp/) からダウンロードできます。 Open Transport についての詳細は、 アップルコンピュータ社にお問い合わせください。
- **1** 本製品とパソコンを付属の LAN ケーブルで接続してください。

**2** [アップルメニュー] - [コントロールパネル] - [TCP/IP] を選択し、次 の通りに設定します。

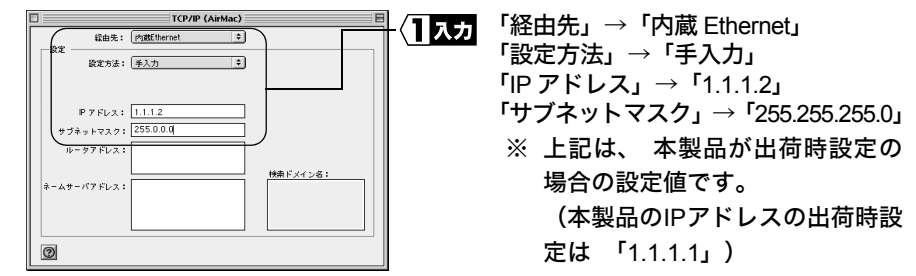

- **3** Mac OS を再起動します。
- **4** WEB ブラウザを起動します。
- **5** アドレス欄に 「http://1.1.1.1」 (出荷時設定の場合) と入力し、 [Enter] キー を押します。
- **6** 設定画面が表示されます。 設定画面が表示されないときは、「第 4 [章 困ったときは」](#page-60-0)[の「設定画面が表示](#page-63-0) [されない」\(](#page-63-0)P62)を参照して、ブラウザの設定を確認してください。
- **1** 本製品とパソコンを付属の LAN ケーブルで接続してください。
- **2** [アップルメニュー] [システム環境設定] [ネットワーク] を選択し、 TCP/IP タブで次の通りに設定します。

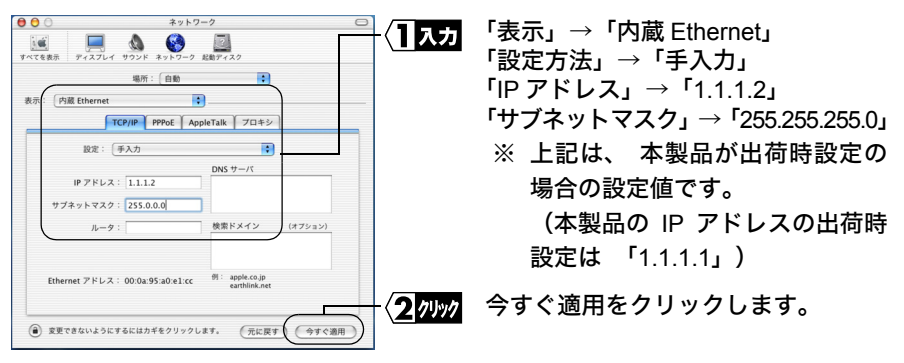

- **3** Mac OS を再起動します。
- **4** WEB ブラウザを起動します。
- **5** アドレス欄に 「http://1.1.1.1」 (出荷時設定の場合) と入力し、 [Enter] キー を押します。
- **6** 設定画面が表示されます。

設定画面が表示されないときは、「第 4 [章 困ったときは」](#page-60-0)[の「設定画面が表示](#page-63-0) [されない」\(](#page-63-0)P62)を参照して、ブラウザの設定を確認してください。

## <span id="page-45-0"></span>■ 設定画面の説明をヘルプで見る

本製品の設定画面について詳しく知るには、ヘルプを参照してください。 ヘルプは、以下の手順で表示できます。

**1** 「WEB [設定画面を表示する」 \(](#page-41-2)P40) を参照して、本製品の設定画面を表示し ます。

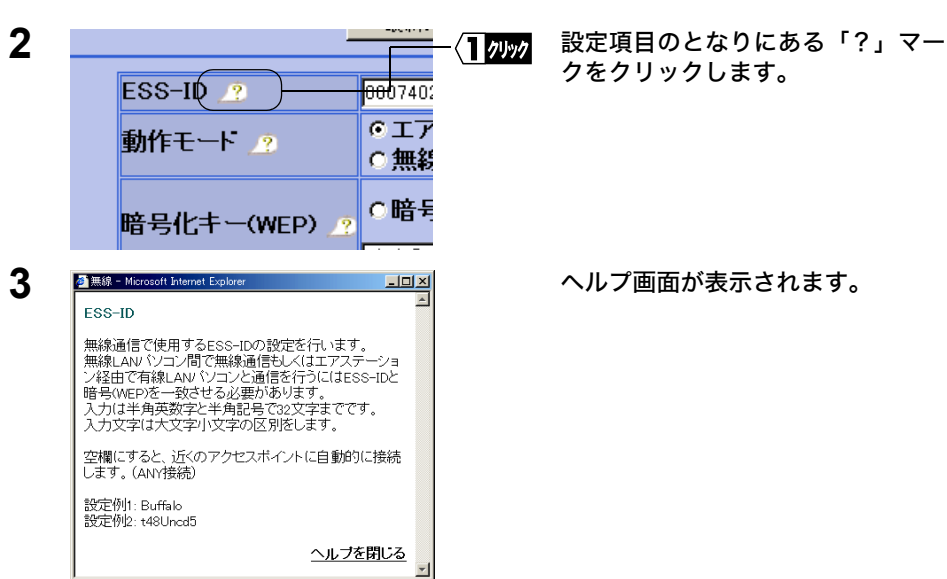

# <span id="page-46-0"></span>3.2 WEB 設定画面から設定する

本製品は WEB サーバを搭載しています。本製品の IP アドレスが分かっている場合は、 WEB ブラウザを使用して、本製品の設定を確認したり変更したりすることができます。

本製品の IP アドレスは、Windows 用付属ソフト「イーサネットコンバータマネージャ」 を使って確認することができます。 確認方法は、 「本製品の IP [アドレスがわからなく](#page-67-0) [なった」 \(](#page-67-0)P66) を参照してください。

## <span id="page-46-1"></span>■ **AirStation** に接続する

WEB 設定画面から AirStation に接続するには、以下の手順をおこないます。

**1** 「WEB [設定画面を表示する」 \(](#page-41-2)P40) を参照して、 AirStation の設定画面を表 示します。

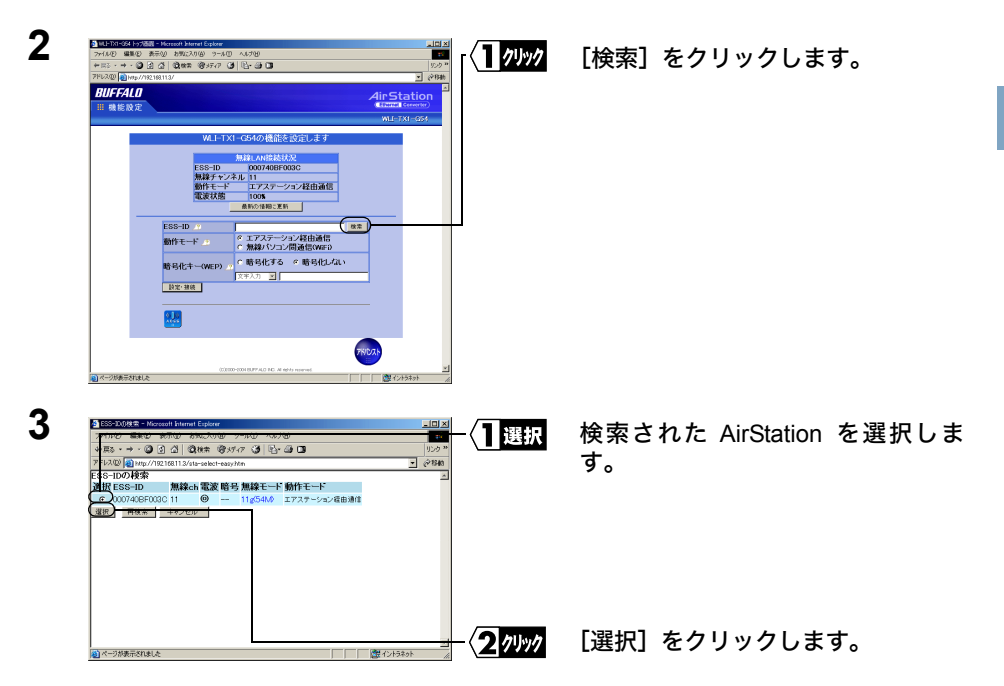

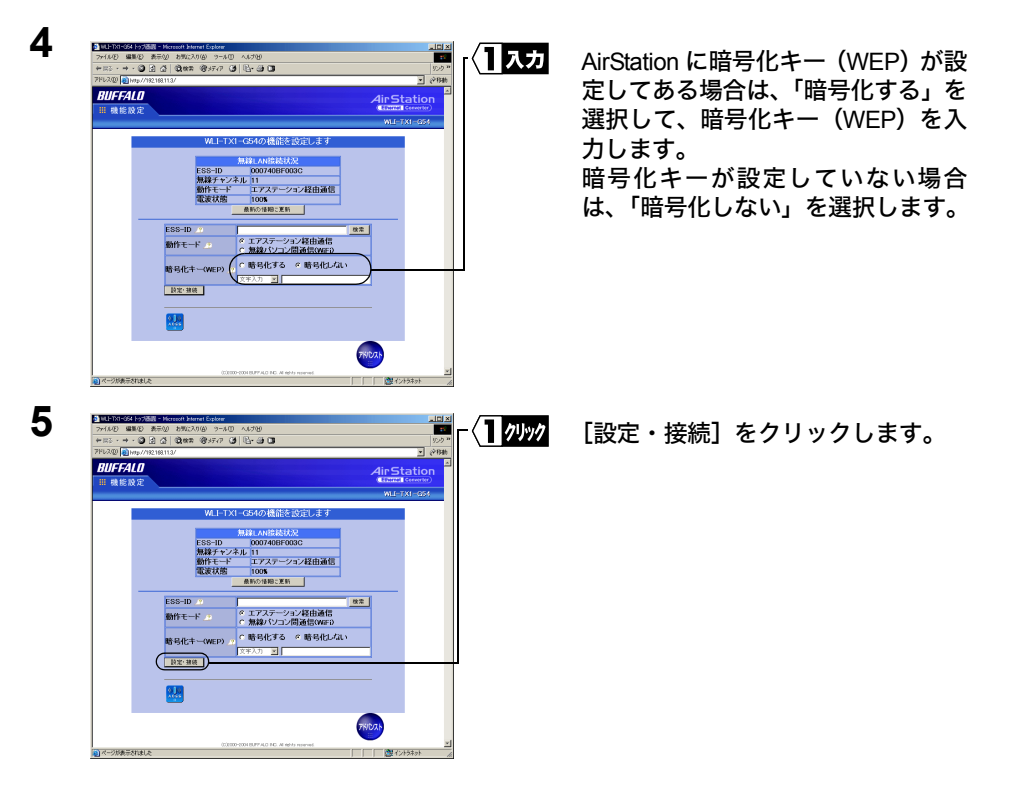

- **6** 「完了しました」と表示されますので、「戻る」をクリックします。
- **7** トップ画面に戻りますので、 「無線 LAN 接続情報」 欄で接続状態を確認してく ださい。

## <span id="page-48-0"></span>■ 暗号化キー (**WEP**) を設定する

本製品に暗号化キー (WEP) を設定するには、 以下の手順をおこないます。

**1** 「WEB [設定画面を表示する」 \(](#page-41-2)P40) を参照して、 AirStation の設定画面を表 示します。

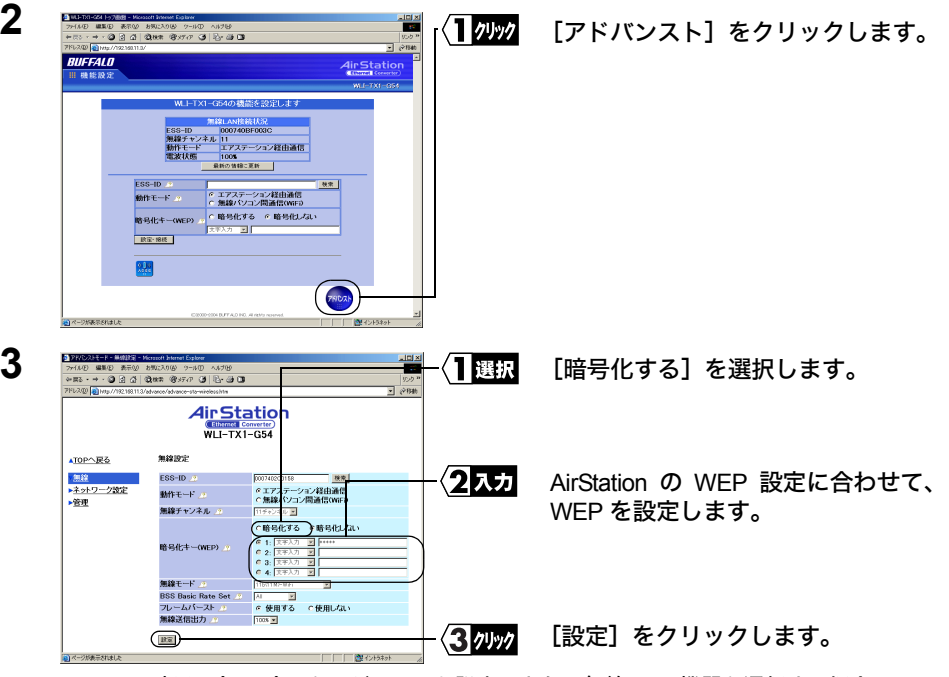

FX 日 暗号 (WEP) キーが一つしか設定できない無線 LAN 機器と通信する場合は、 1 番の暗号キーのみに入力をしてください。

**4** 「完了しました。」 と表示されたら、 設定完了です。

## <span id="page-49-0"></span>設定画面のアクセス制限を設定する

設定画面を無線側から表示できなくしたり、 有線側から表示できなくすることができ ます。 (イーサネットコンバータマネージャからも検索ができなくなります。) 設定画面へのアクセス制限を設定するときは、 以下の手順を行なってください。

**1** 「WEB [設定画面を表示する」 \(](#page-41-2)P40) を参照して、 AirStation の設定画面を表 示します。

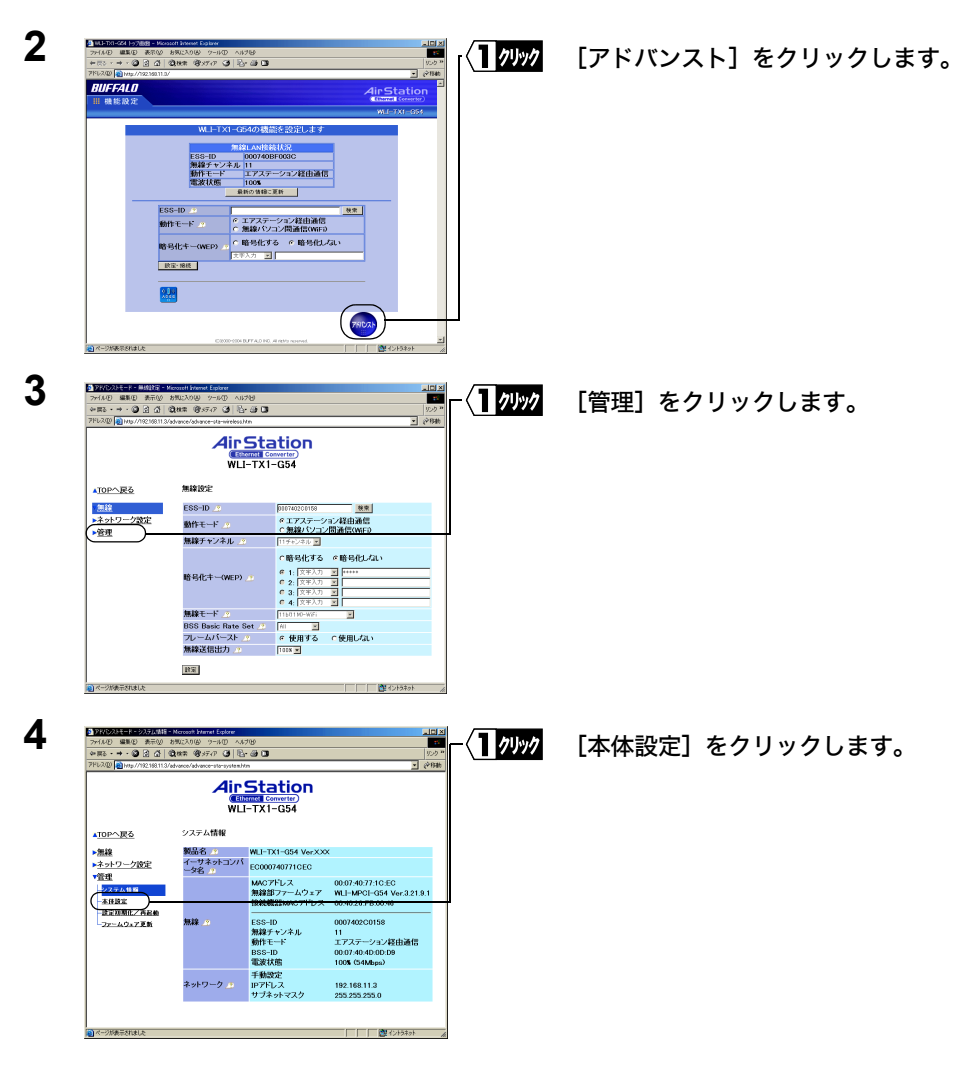

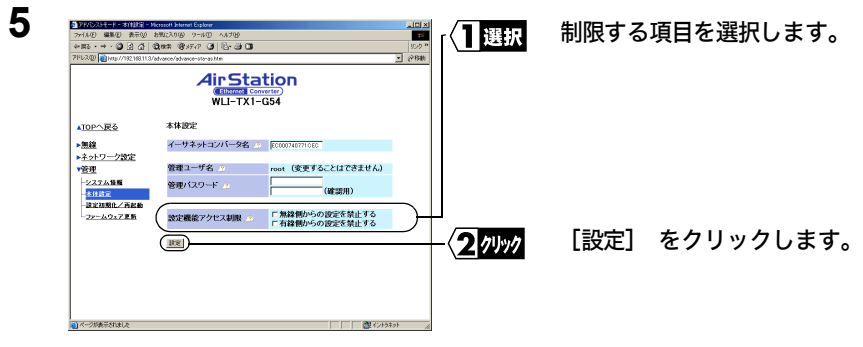

**6** 「完了しました。」 と表示されたら、 設定完了です。

## <span id="page-51-0"></span>■ **AirStation** との接続状態を確認する

本製品を有線パソコンに接続して、 無線パソコンとして使用する場合は、 以下の手順 で、 AirStation との接続確認をすることができます。

**1** 「WEB [設定画面を表示する」\(](#page-41-2)P40)を参照して、AirStation の設定画面を表示します。

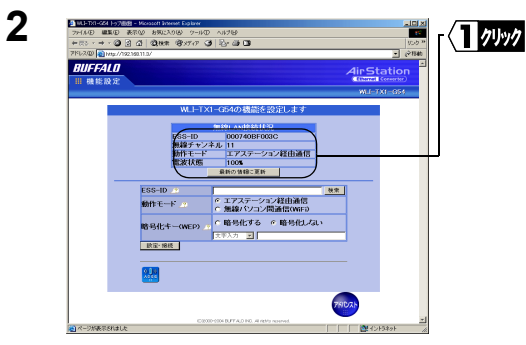

「無線 LAN 接続情報」欄で接続状態 を確認してください。

- FY H Windows パソコンをお使いの場合は、 イーサネットコンバータマネージャからでも接続 状態を確認することができます。
	- 1 「Step 2 [本製品 \(子機\) の設定をしよう」 \(](#page-17-0)P16) を参照して、 イーサネット コンバータマネージャをインストールします。
	- 2 [スタート] [プログラム] [MELCO INC] [イーサネットコンバー タ] - [イーサネットコンバータマネージャ] を選択します。

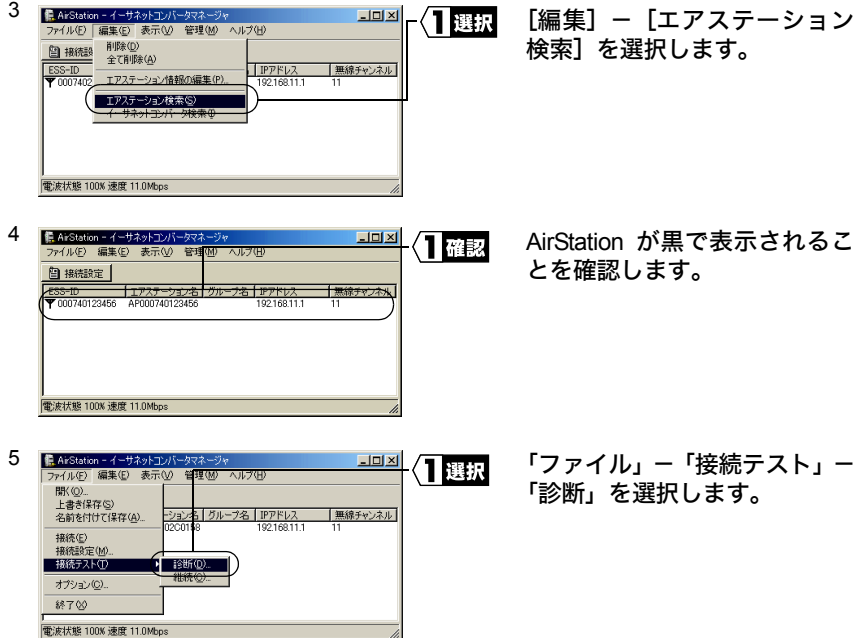

50 WLI-TX1-G54/WLI-T1-B11 ユーザーズマニュアル

6 接続テストが開始されますので、送信パケット数が 100 になるまでお待ちください。

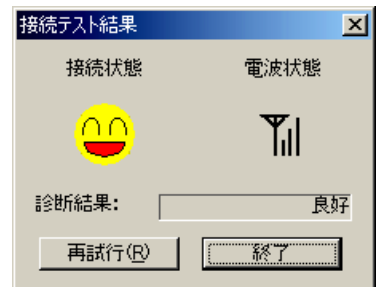

7

接続テストの結果が表示されま す。

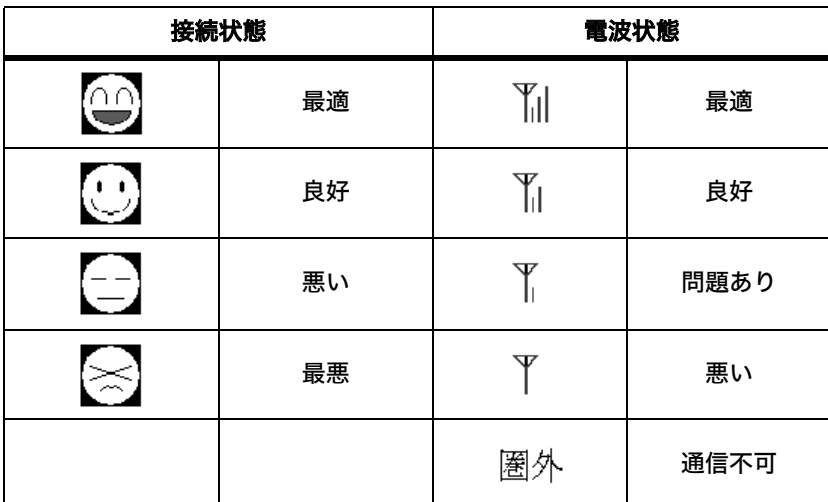

接続状態と電波状態の結果を総合的に判断して、 診断結果が表示されます。

良好 : 総合的に問題ありません。 不適合 : 不安定な状態であることを示し ます。

診断結果が不適合の場合は以下の対策を試みてください。

- 1 無線 LAN パソコンを AirStation に近づけます。 (ただし、 30cm 以内に近づけ ないでください)
- 2 AirStation の位置を変更する。
- 3 AirStation と無線 LAN パソコン間の見通しをよくします。
- 4 AirStation、 無線 LAN パソコンの近くに電子レンジ等の電波発生源がないこと を確認します。

### <span id="page-53-0"></span>■ 設定画面のパスワードを設定する

本製品の設定画面のパスワードを設定するには、 以下の手順をおこないます。 パス ワードを設定すると、 設定画面を表示する前にパスワードの入力画面が表示されま す。

**1** 「WEB [設定画面を表示する」 \(](#page-41-2)P40) を参照して、 AirStation の設定画面を表 示します。

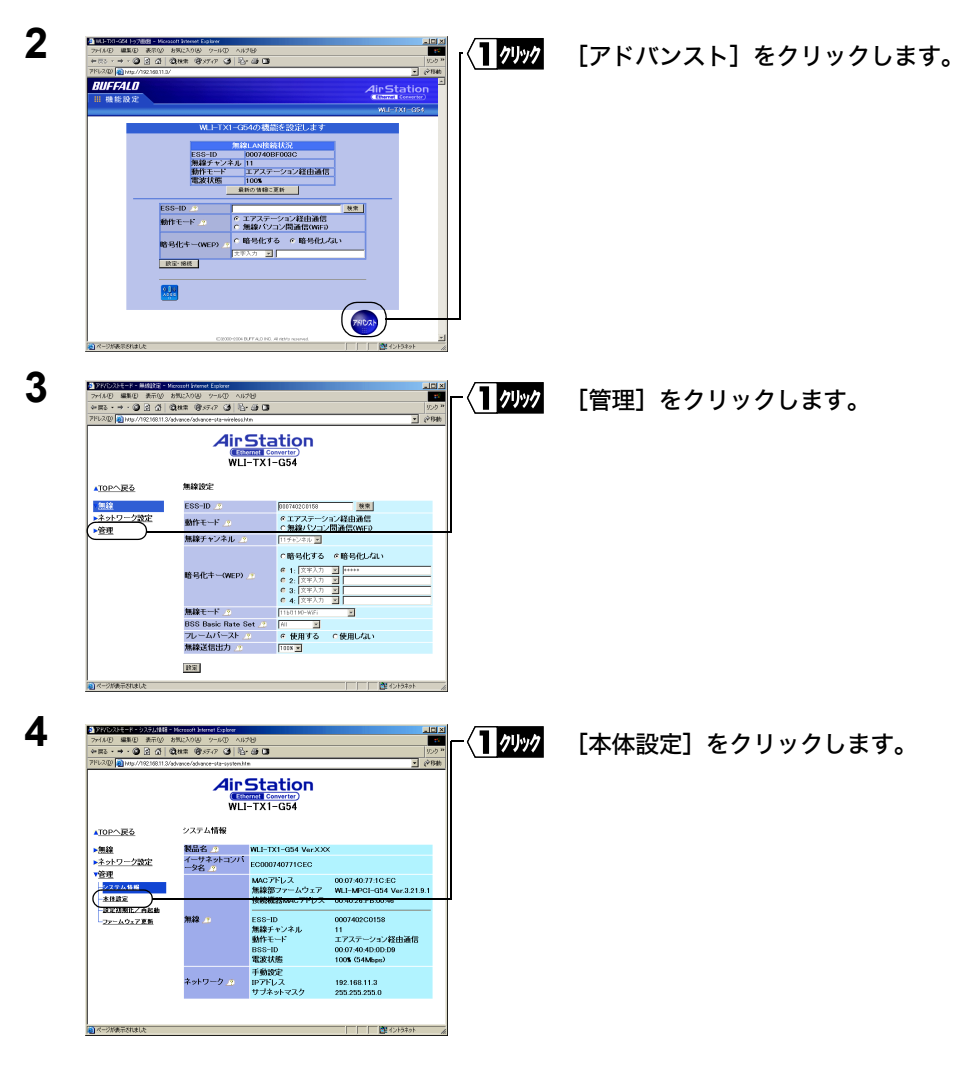

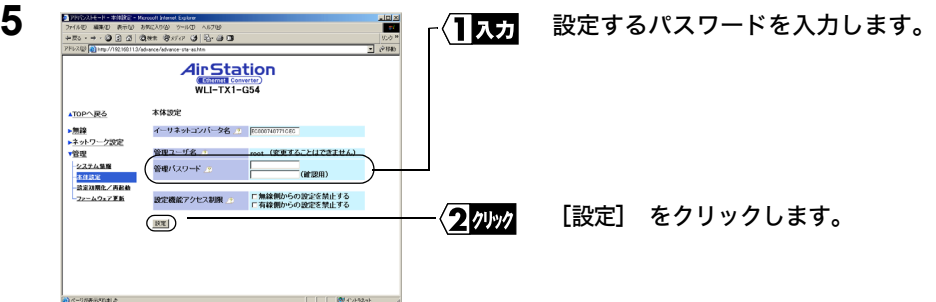

**6** 「完了しました。」と表示されたら、設定完了です。

- ■■ パスワードとして入力できるのは、 半角英数字と " " (アンダーバー) の組み合わせ で、 最大 8 文字までです。 大文字小文字は別の文字として認識されます。 パスワードを忘れてしまった場合は、 本製品の設定初期化スイッチを押すと、 パスワー ドなしの状態 (出荷時設定) に戻すことができます。 ただし、 パスワード以外の設定 もすべて出荷時設定に戻ります。 設定初期化スイッチについては、[「各部の名称とはたらき」\(P7\)](#page-8-0)を参照してください。
- パスワードを設定したときは、 設定画面を表示するときに表示されるネットワークパス ワードの入力画面で以下のように入力します。

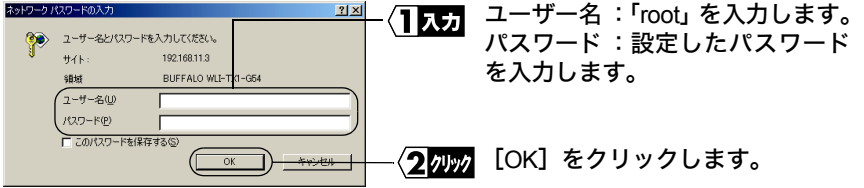

## <span id="page-55-0"></span>■ 本製品の **IP** アドレスを変更する

本製品の IP アドレスの設定を変更するときは、 以下の手順でおこなってください。

**1** 「WEB [設定画面を表示する」 \(](#page-41-2)P40) を参照して、 AirStation の設定画面を表 示します。

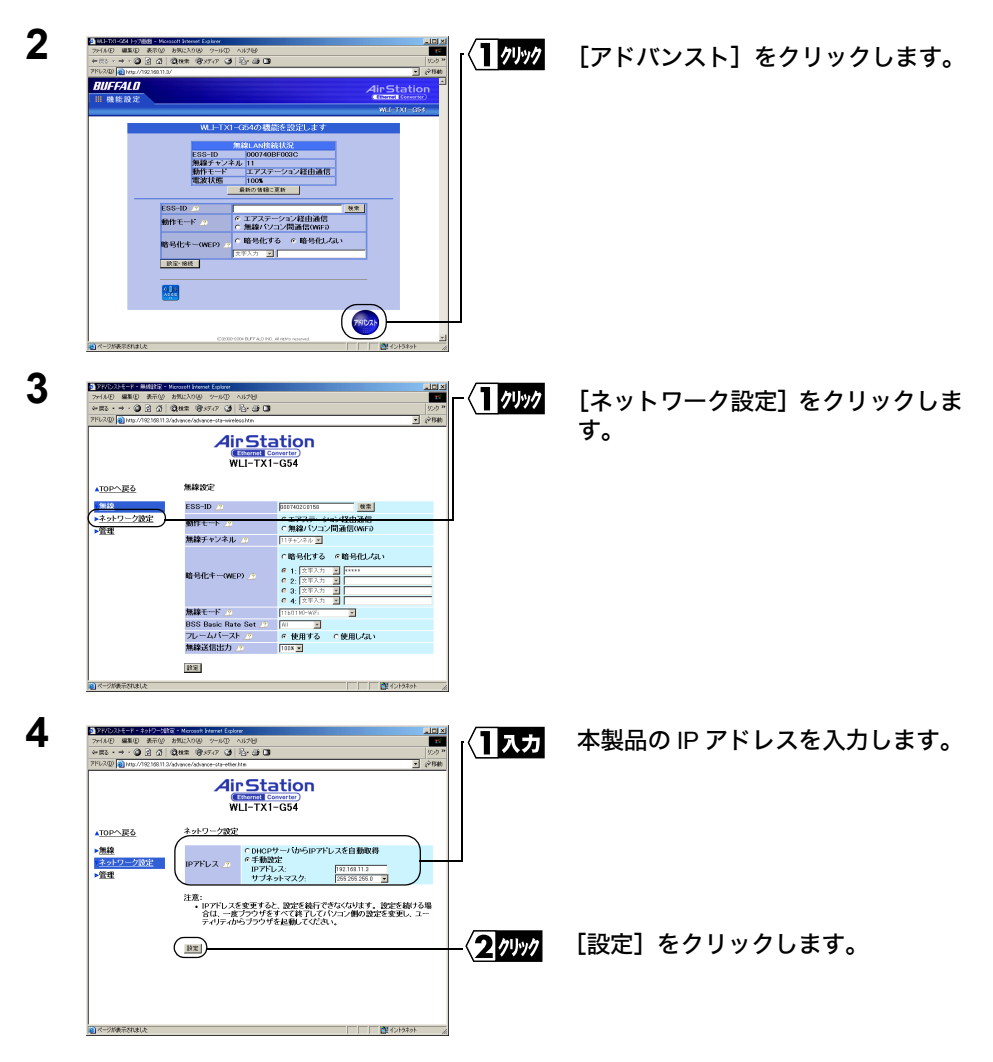

- FXH Windows パソコンをお使いの場合は、 イーサネットコンバータマネージャからでも本製 品の IP アドレスを変更することができます。
	- 1 [「本製品 \(子機\) の設定をしよう」 \(](#page-17-0)P16) を参照して、 パソコンにイーサネッ トコンバータマネージャをインストールします。
	- 2 [スタート] [プログラム] [MELCO INC] [イーサネットコンバー タ] - [イーサネットコンバータマネージャ] を選択します。 自動的に検索が始まります。
		- 本製品をパソコンの LAN ポートに直接接続している場合は、以下の手順で本 製品の検索をおこなってください。

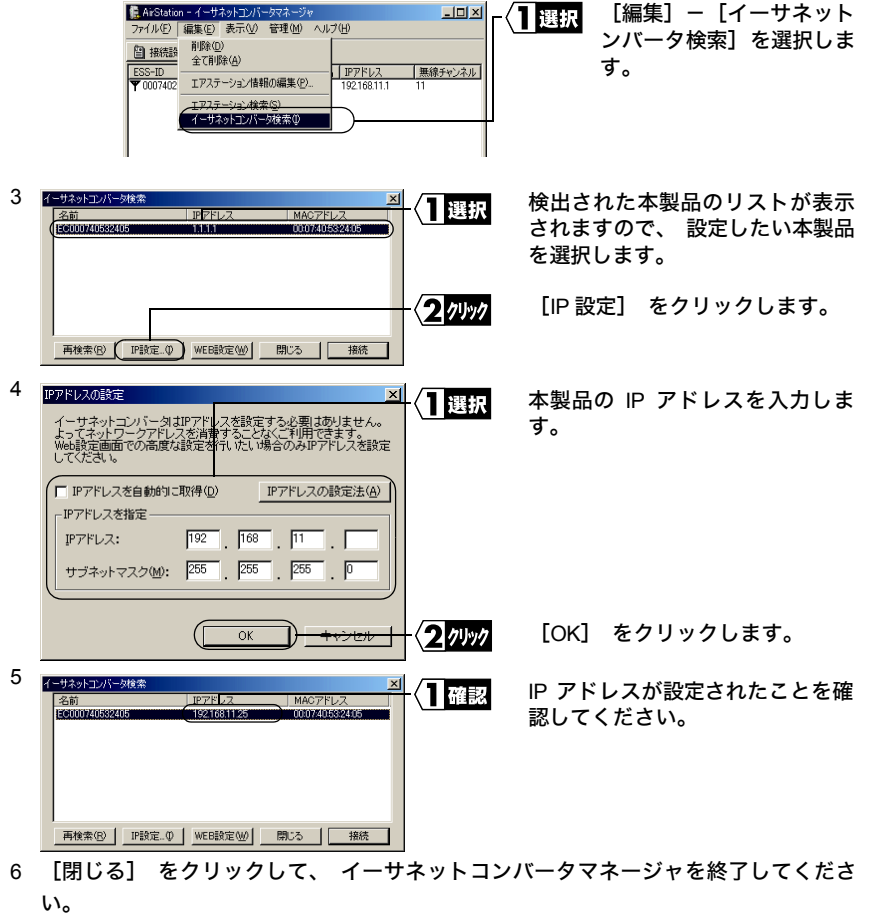

## <span id="page-57-0"></span>■ 本製品の設定を出荷時設定に戻す

**1** 「WEB [設定画面を表示する」 \(](#page-41-2)P40) を参照して、 AirStation の設定画面を表 示します。

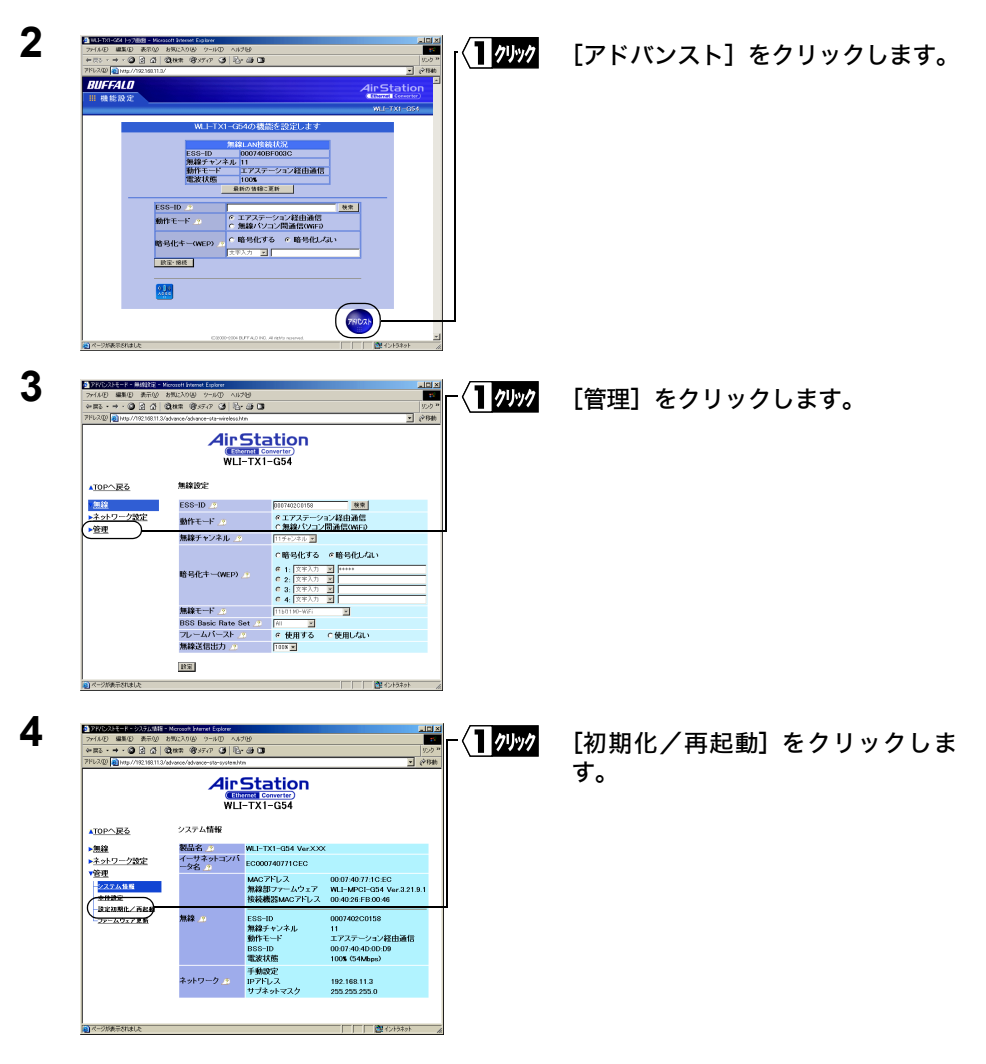

[設定初期化] をクリックします。

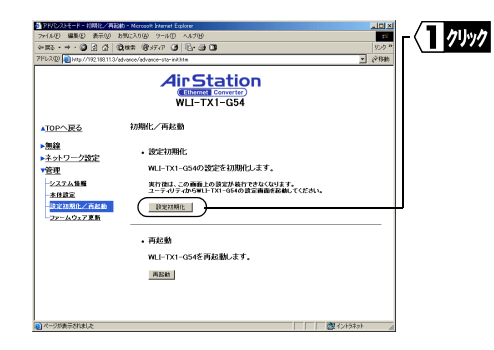

**5**

**6** 以後は画面にしたがってください。

## MEMO

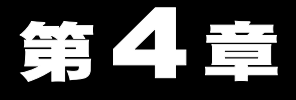

<span id="page-60-0"></span>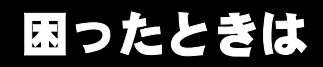

本製品を使用して発生する現象とその原因、 対策方法について説明します。

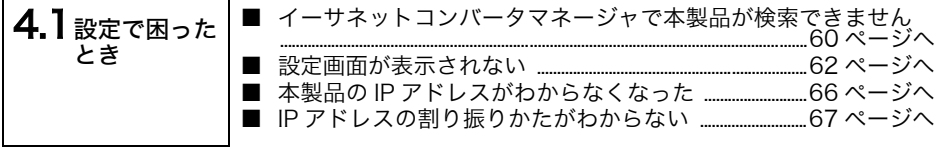

## <span id="page-61-1"></span>4.1 設定で困ったとき

## <span id="page-61-2"></span><span id="page-61-0"></span>イーサネットコンバータマネージャで本製品が検索できません

- 原因① : ネットワークアダプタのドライバが正常にインストールされていません。
- 対策① : ネットワークアダプタのマニュアルを参照して、 ドライバをインストールし てください。
- 原因② : LAN ケーブルが接続されていない
- 対策② : 本製品の前面パネルにある ETHERNET ランプやパソコン / ゲーム機 / デジタル家 電 / プリンタなどの LAN ポートのリンクランプが点灯しているか確認してくださ い。ETHERNET ランプが点灯していないときは、以下の項目を確認してください。
	- パソコン / ゲーム機 / デジタル家電 / プリンタと本製品が、LAN ケーブル(ス トレート)で確実に接続されていることを確認してください(「カチッ」と音 がするまで差し込んでください)。
	- 本製品の設定時は、本製品をハブには接続しないでください。必ずパソコン / ゲーム機 / デジタル家電 / プリンタの LAN ポートに接続してください。
	- 正常に通信できている他の LAN ケーブルを使用して、再度イーサネットコ ンバータマネージャから検索を行なってください。
- 原因③ : AirStation に WEP(暗号)が設定されている(無線パソコンから AirStation を使って本製品を設定する場合)。
- 対策③ : 無線パソコンのみの環境で本製品を導入する際は、一度、AirStation の WEP (暗号)を使用しない設定にする必要があります。AirStation の WEP(暗 号)を使用しない設定にして、再度イーサネットコンバータマネージャから 検索を行なってください。
- 原因④ : DHCP サーバがネットワークに存在しない環境で、本製品の IP アドレスを自 動的に取得する設定にした場合、IP アドレスの取得動作中は通信できません。 (出荷時の本製品の IP アドレスは固定で「1.1.1.1」に設定されています。)
- 対策④ : DHCP サーバがない場合は、約2分間通信することができなくなります。IP ア ドレスを手動で設定した後に、もう一度イーサネットコンバータマネージャで AirStation を検索してください。
- 60 WLI-TX1-G54/WLI-T1-B11 ユーザーズマニュアル

 $\overline{\mathbf{4}}$ 

困ったときは

- 原因⑤ : ファイアウォールの機能が有効となっている常駐ソフトがインストールされ ている。
- 対策⑤ : ファイアウォール機能を無効に設定するか、ソフトウェアをアンインストール してください。設定に関する手順については、ソフトウェアメーカーにお問い 合わせください。

#### 《トレンドマイクロ社のウイルスバスター **2003** の場合》

「パーソナルファイアウォール機能」を無効に設定した状態でご利用ください。 詳細は、以下を参照してください。

手順

- 1 [スタート] [(すべての) プログラム] [トレンドマイクロ ウイルスバ スター 2003】より、「ウイルスバスター 2003 設定】を選択します。
- 2 ウイルスバスター2003 設定画面より、「パーソナルファイアウォール] 「セ キュリティレベル]をクリックし、[セキュリティレベル設定]画面を表示します。
- 3[セキュリティレベル設定]画面より、「パーソナルファイアウォールを有効 にする」の先頭にあるチェックボックスのチェックを外してください。
- 4 設定変更が完了したら [適用] をクリックし、 設定画面を終了します。

### 《トレンドマイクロ社のウイルスバスター **2002** の場合》

「パーソナルファイアウォール機能」 を無効に設定した状態でご利用になる か、手動設定でネットワークアダプタの IP アドレスを「信頼するコンピュー タ」 として登録してください。 詳細は、 以下を参照してください。

#### ○パーソナルファイアウォール機能を無効にする方法

- 1[スタート]-[(すべての)プログラム]-[トレンドマイクロウイルスバ スター 2002]-「ウイルスバスター 2002 設定」を選択します。 ※ウイルスバスターが常駐している場合は、タスクトレイトのウイルスバス ターアイコンを右クリックし、「設定画面を起動」を選択します。
- 2 ウイルスバスター 2002 操作画面内のクイック設定より 「パーソナルファ イアウォール」のチェックボックスを外し、[適用]をクリックします。

#### ○ AirStation の IP アドレスを登録する方法

1 [スタート] - [(すべての) プログラム] - [トレンドマイクロウイルスバ スター 2002]-「ウイルスバスター 2002 設定」を選択します。 ※ウイルスバスターが常駐している場合は、タスクトレイ上のウイルスバス ターアイコンを右クリックし、「設定画面を起動」を選択します。

- 2 ウイルスバスター2002 の設定画面の左側のメニューから「パーソナルファイ アウォール」-「信頼するコンピュータ」を選択します。
- 3「信頼するコンピュータ」欄にネットワークアダプタが表示されますので、 チェックを入れて[適用]をクリックします。
- 原因⑥ : 無線の電波が届いていません (無線パソコンから AirStation を使って本製品 を設定する場合)。
- 対策⑥ : AirStation と本製品との距離を短くしたり、 障害物をなくして見通しをよく してから再接続してください。
- 原因⑦ : AirStation に MAC アドレス制限設定がされています。

対策⑦ : 無線パソコンから MAC アドレス制限設定をしている AirStation を使って本製 品を設定する場合は、AirStation に本製品の無線側 MAC アドレスを登録する 必要があります。 MAC アドレスの登録方法は各 AirStation のマニュアル・オンラインガイドを ご参照下さい。 また、 本製品を使って通信をする機器 (パソコン / ゲーム機 / デジタル家電 / プリンタなど) の有線側 MAC アドレスも登録する必要があります。

### <span id="page-63-1"></span><span id="page-63-0"></span>設定画面が表示されない

本製品を検索することはできますが、 設定画面が表示されない。

- 原因① : IP アドレスの割り振りかたが間違っている。
- 対策① : パソコンと AirStation に同じネットワークの IP アドレスが設定されているか 確認してください。 IP アドレスの割り振りかたは、 「IP [アドレスの割り振](#page-68-0) [りかたがわからない」 \(](#page-68-0)P67) を参照してください。
- 原因② : WEB ブラウザの設定でプロキシが設定されていると、 設定画面が表示さ れません。
	- インターネット接続時にモデムやTAを使用してダイヤルするように設定さ れています。
- 対策② : 下記のいずれかの対策があります。
	- プロキシサーバの存在するネットワーク環境で本製品を設定するときは、 WEB ブラウザのプロキシ設定を変更する必要があります。
	- WEBブラウザの設定で、ダイヤルしない設定に変更する必要があります。 次の手順で設定をおこなってください。

Internet Explorer5.0 以降 (Windows パソコン) の場合

**1** Internet Explorer を起動します。

- **2** 「ツール] 「インターネットオプション] を選択します。
- **3** [接続] をクリックします。

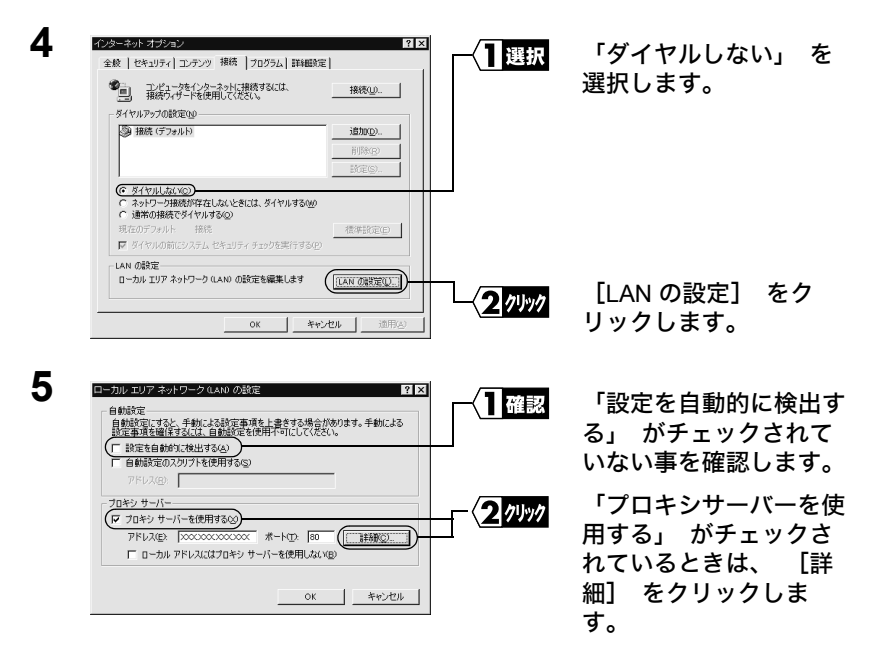

「プロキシサーバーを使用する」 がチェックされていないときは、 WEB ブラウザの設定に問題ありません。

WLI-TX1-G54/WLI-T1-B11 ユーザーズマニュアル | 63

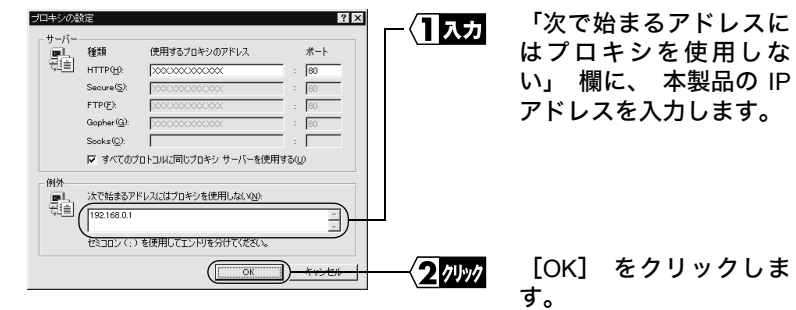

■ 下头 【 本製品の IP アドレスがわからないときは、[「本製品の IP アドレスがわからなく](#page-67-1) [なった」\(P66\)](#page-67-1)を参照して、割り当てられている IP アドレスを確認してくだ さい。

Internet Explorer5.0 以降 (Mac OS 8.6 以降) の場合

**1** Internet Explorer を起動します。

**6**

- **2** [編集]-[初期設定]を選択します。
- **3** [初期設定]画面の左側に表示されている「ネットワーク]-「プロキ シ] を選択します。
- **4** 「WEB プロキシ」のチェックマークをはずして、[OK]をクリックします。

Safari (Mac OS X) の場合

**1** [アップルメニュー] - [システム環境設定] - [ネットワーク]を選 択し、TCP/IP タブで次の通りに設定します。

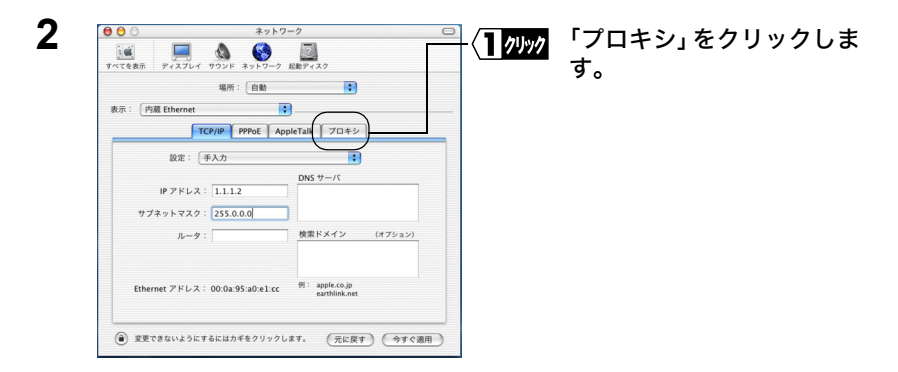

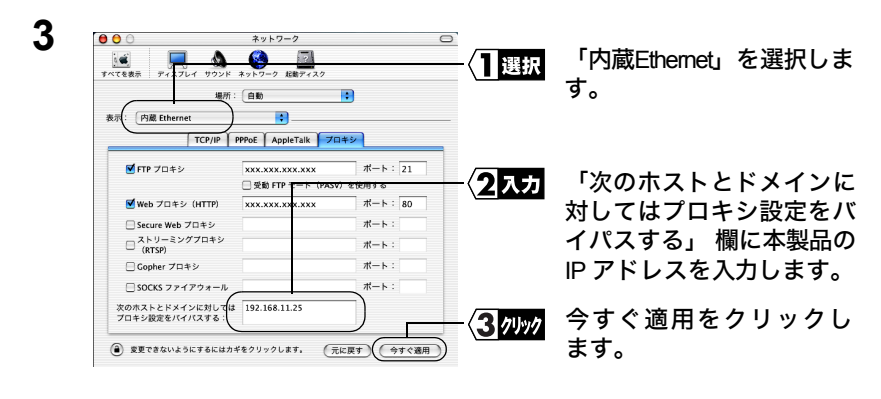

**4** 「システム環境設定」-「システム環境設定の終了」を選択します。

原因③ : Internet Explorer5.0 を使う場合、 「オフライン作業」 ダイアログが表示さ れてしまい、 設定画面が表示されません。

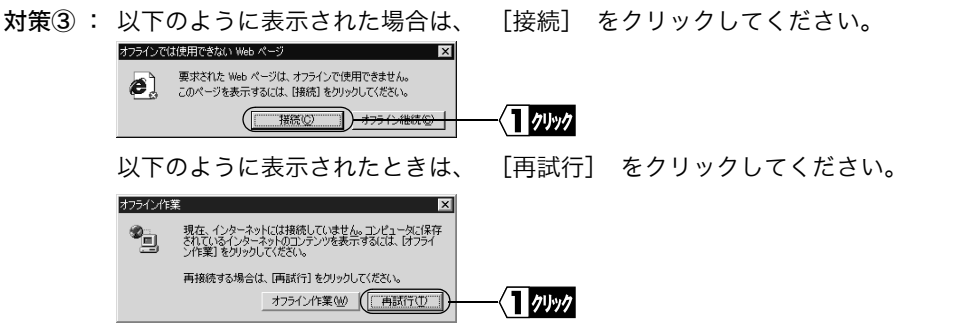

## <span id="page-67-1"></span><span id="page-67-0"></span>本製品の **IP** アドレスがわからなくなった

本製品の IP アドレスがわからなくなった場合は、Windows パソコンから確認すること ができます。

- ■▼■■ Windows パソコンをお持ちでない場合は、 IP アドレスを確認することができません。 設定初期化スイッチを WIRELESS ランプが消灯するまで (約 3 秒間) 押して初期化し てから再度設定しなおしてください。
- **1** [「本製品\(子機\)の設定をしよう」\(P16\)](#page-17-0)を参照して、 パソコンにイーサネットコ ンバータマネージャをインストールします。
- **2** [スタート]-[プログラム]-[MELCO INC]-[イーサネットコンバータ]- [イーサネットコンバータマネージャ]を選択します。 自動的に検索が始まります。
- FTXE 本製品をパソコンの LAN ポートに直接接続している場合は、 以下の手順で本製品の検索 をおこなってください。

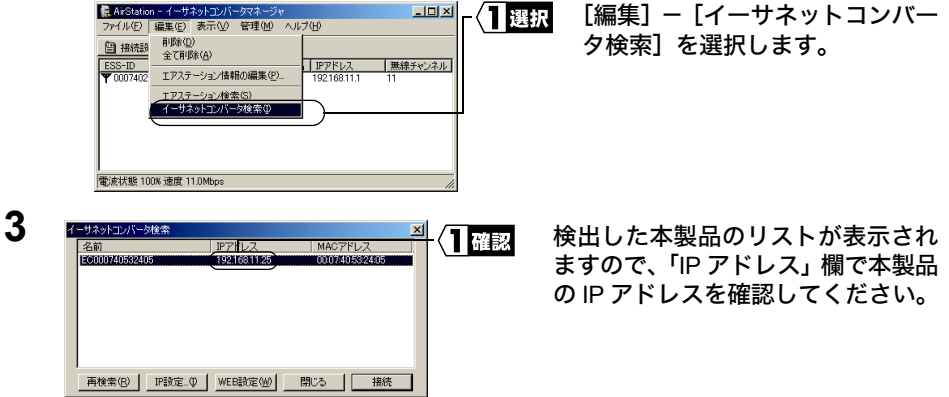

**4** [閉じる] をクリックして、 イーサネットコンバータマネージャを終了してくだ さい。

## <span id="page-68-0"></span>**IP** アドレスの割り振りかたがわからない

対策 : 以下を参考にして、 IP アドレスを設定してください。

ネットワーク上に DHCP サーバ※が存在する場合 IP アドレスの設定を、 以下のように設定します。 WindowsMe/98/95: 「IP アドレスを自動的に取得」 WindowsXP/2000: 「IP アドレスを自動的に取得する」 WindowsNT4.0 : 「DHCP サーバーから IP アドレスを取得する」

ネットワーク上のパソコンに IP アドレスがすでに割り振られている場合 パソコンに設定する IP アドレスを、 ネットワーク管理者に確認してくださ い。

#### ネットワーク上のパソコンに IP アドレスが割り振られていない場合

パソコンおよび AirStation の IP アドレスを、 以下のように設定します。 <設定例>

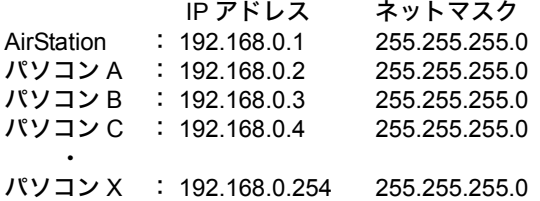

※ DHCP サーバは、ネットワーク上のパソコンに IP アドレスを自動的に割 り振るサーバです。

Windows Server 2003/Windows 2000/NT サーバやブロードバンドルータ などの、DHCP サーバ機能が内蔵された機器がネットワーク上に存在する 場合、DHCP サーバ機能が動作している場合があります。Windows Server 2003/Windows 2000/NT サーバやブロードバンドルータの、DHCP サーバ 機能が動作しているかどうかは、Windows Server 2003/Windows 2000/NT サーバのマニュアルまたはブロードバンドルータのマニュアルを参照し てください。または、メーカにお問い合わせください。 ネットワーク上に WindowsMe/98/95 のパソコンしかないときは、DHCP サーバは存在しません。

## MEMO

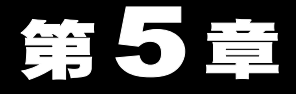

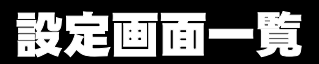

WEB 設定画面の各設定項目に関する説明をしています。

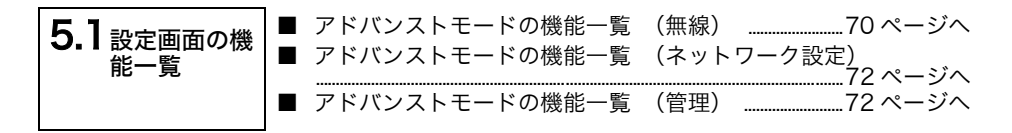

# <span id="page-71-1"></span>5.1 設定画面の機能一覧

## <span id="page-71-0"></span>■ アドバンストモードの機能一覧 (無線)

設定画面について、 詳しくは設定画面上のヘルプを参照してください。

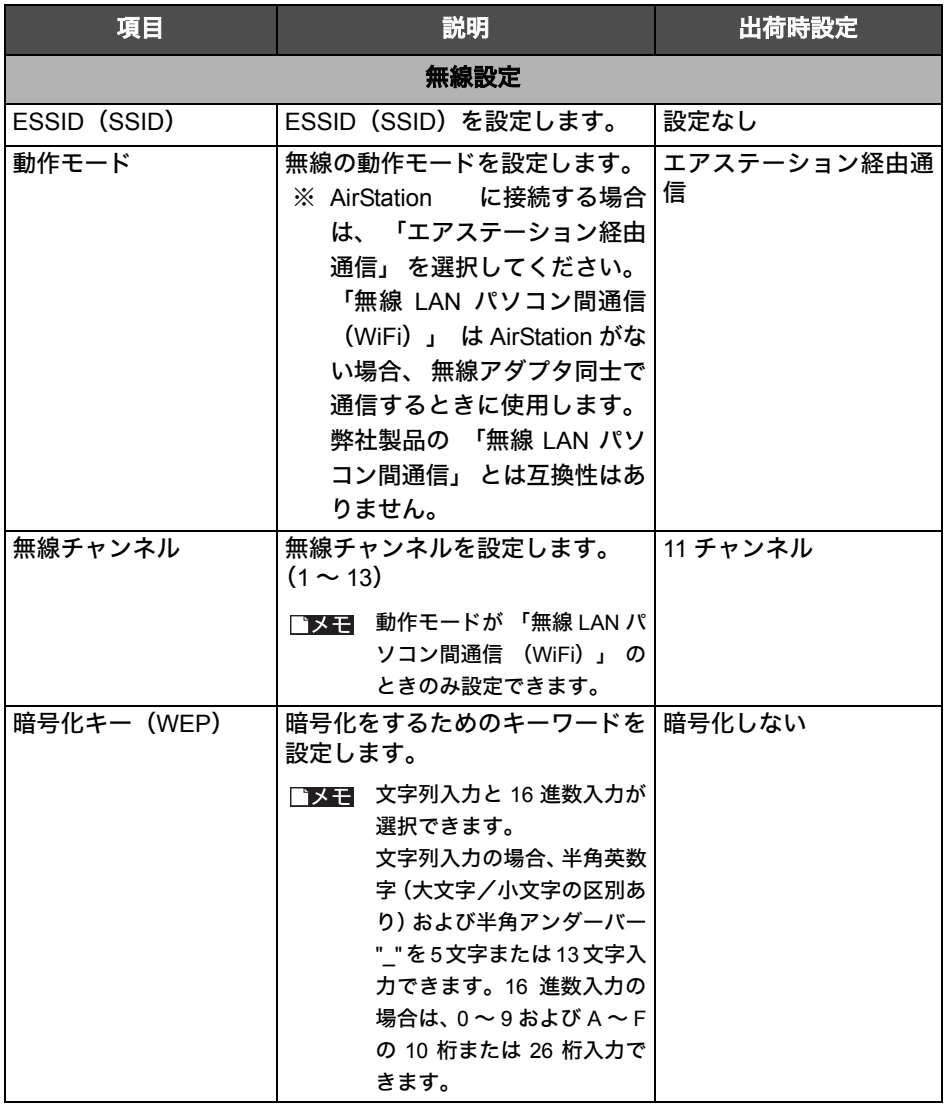
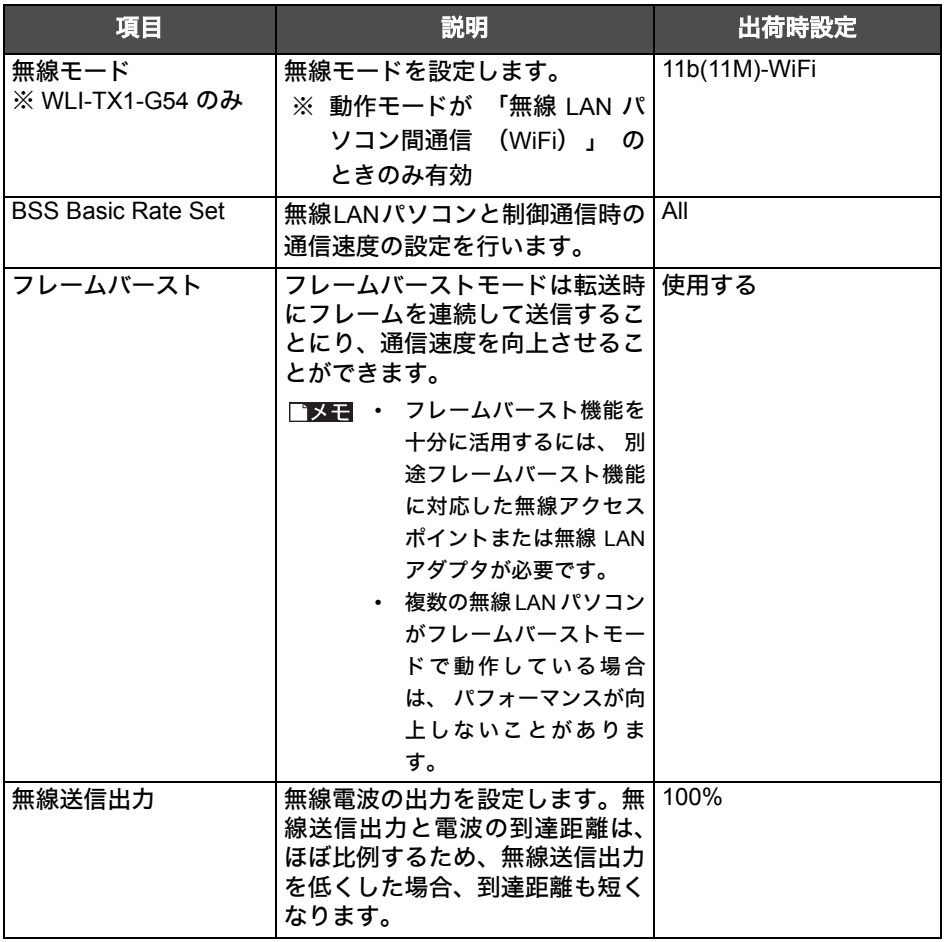

**5** 設定画面一覧

## ■ アドバンストモードの機能一覧 (ネットワーク設定)

設定画面について、 詳しくは設定画面上のヘルプを参照してください。

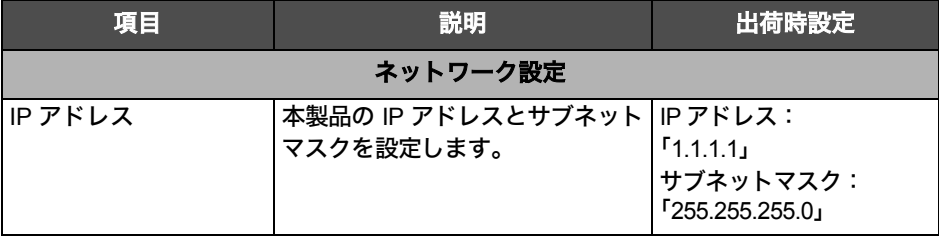

## ■ アドバンストモードの機能一覧 (管理)

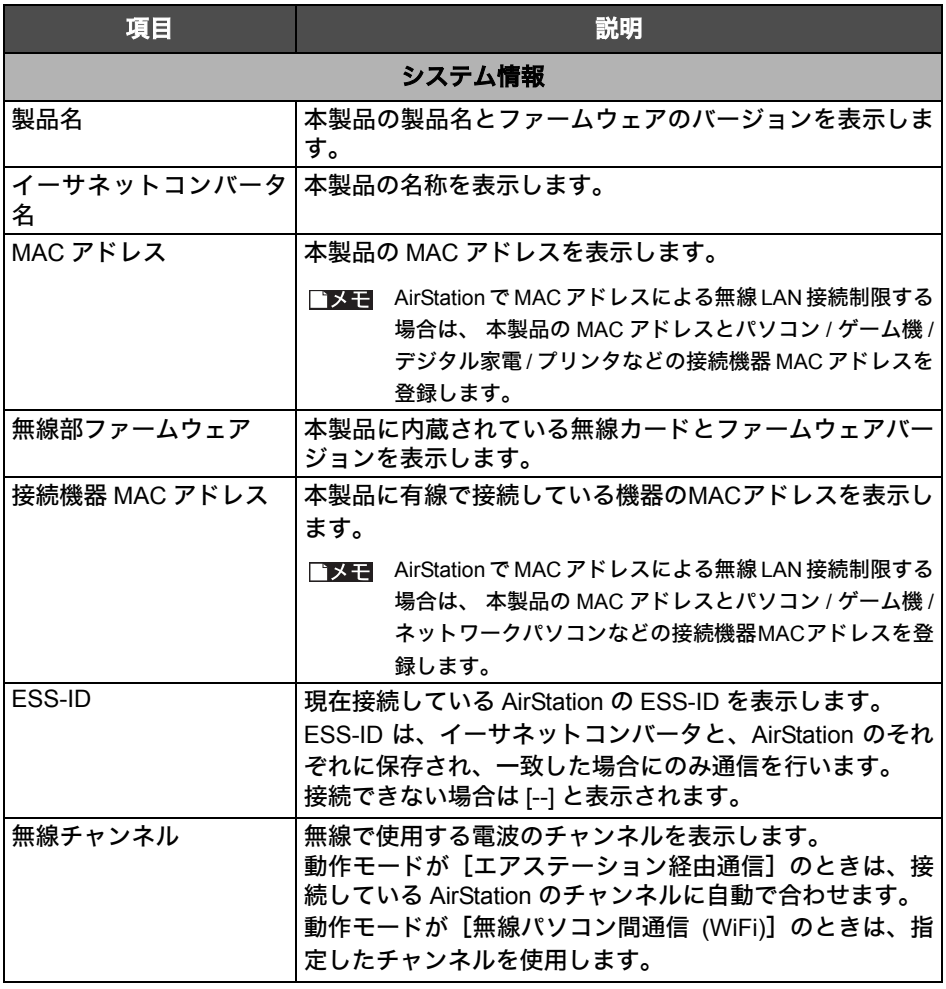

72 WLI-TX1-G54/WLI-T1-B11 ユーザーズマニュアル

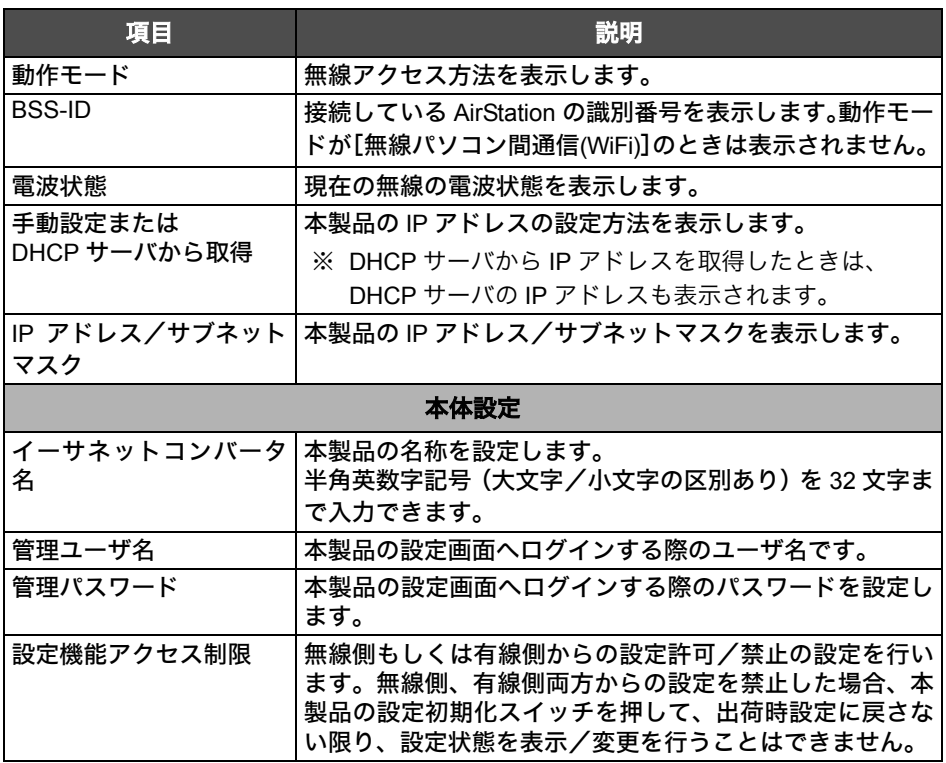

# MEMO

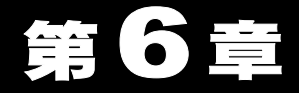

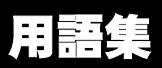

ネットワーク関連の用語について説明しています。

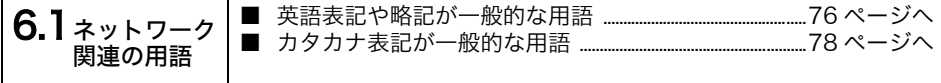

# <span id="page-77-0"></span>6.1 ネットワーク関連の用語

## <span id="page-77-1"></span>英語表記や略記が一般的な用語

アルファベット順に説明します。英語の後にカタカナ表記が続く用語もここで説明します。

#### **DHCP** サーバ(**Dynamic Host Configuration Protocol**)

TCP/IP でネットワークを構築するときは、必ず各パソコン等の機器に IP アドレスを設 定する必要があります。

DHCP サーバがネットワーク上に存在すると、ネットワーク上のパソコンやエアステー ションに IP アドレスを自動的に割り振ることができます。Windows Server 2003/ Windows 2000/NT サーバやブロードバンドルータなどの DHCP サーバ機能が内蔵され た機器がネットワーク上に存在する場合、DHCP サーバ機能が動作している場合があり ます。

Windows Server 2003/Windows 2000/NT サーバやブロードバンドルータの DHCP サー バ機能が動作しているかどうかは、Windows Server 2003/Windows 2000/NT のマニュア ルまたはブロードバンドルータのマニュアルを参照するか、メーカにお問い合わせくだ さい。ネットワーク上に下記のパソコンしかないときは、DHCP サーバは存在しません。 ・Windows XP Professional/Home Edition

- ・Windows 2000 Professional
- ・Windows Me/98/95
- ・Mac OS

#### **ESS-ID**(**Extended Service Set ID**)

無線 LAN パソコンと AirStation の通信時に混線しないための ID です。

AirStation と同一の ESS-ID を設定した無線 LAN パソコンが、AirStation と通信できま す。ESS-ID は、大文字・小文字の区別があり、半角英数字および半角記号が 32 文字ま で入力できます。

#### **LAN**(**Local Area Network**)

「ラン」と発音します。1つの建物の中やキャンバスの敷地内など比較的狭い地域での ネットワークです。10Mbps ~ 100Mbps の伝送速度が一般的です。

#### **MAC** アドレス(**Media Access Control Address**)

ネットワーク機器ごとの固有の物理アドレスです。

MAC アドレスは、先頭からの 3 バイトのベンダコードと残り 3 バイトのユーザコード の 6 バイトで構成されます。

ベンダコードは、IEEE が管理/割り当てを行っており、ユーザコードは、ネットワー ク機器の製造メーカが独自の番号(重複はしない)で管理を行っています。つまり、 MAC アドレスは、世界中で単一の物理アドレスが割り当てられています。Ethernet で はこのアドレスを元にしてパケット(フレーム)の送受信を行っています。

#### **TCP/IP**(**Transmission Control Protocol** / **Internet Protocol**)

OSI 参照モデルのネットワーク層とトランスポート層に相当するプロトコルで、RFC に よって定義されています。

そのため、TCP/IP を実行していれば異なる端末間で互いに通信することができます。

• 通常は、TELNET や FTP といったアプリケーションプロトコルも含まれます。

• インターネット標準のプロトコルです。

#### **WEP**[暗号化](**Wired Equivalent Privacy**:ウェップ)

AirStation に暗号キーを設定することにより、外部からの無線パケット解析を防ぐこと ができます。暗号キーを設定した AirStation と通信をする場合は、クライアントマネー ジャ上から設定された暗号キーを入力する必要があります。

#### **Wi-Fi**(**the Standard for Wireless Fidelity :** ワイファイ)

無線 LAN 技術の推進団体 Wi-Fi Alliance(旧称 WECA:Wireless Ethernet Compatibility Alliance)では、無線 LAN の相互接続性テストをおこなっており、テストをクリアした 製品にのみ「Wi-Fi」ロゴが与えられます。

## <span id="page-79-0"></span>■ カタカナ表記が一般的な用語

50 音順に説明します。カタカナのあとに英語表記が続く用語も説明します。

#### ファームウェア

ルータ/モデム/TAなどのハードウェアに組み込まれているソフトウェア(プログラ ム)のことです。

ハードウェアに組み込まれているソフトウェアなので、ハードウェアとソフトウェアの 中間的なものといえます。

#### プロトコル

ネットワーク端末間でデータの受け渡しを行うための手順や規則です。例えば、2 つの コンピュータが通信を行う場合に、どちらが先にどのようなメッセージを送信するか、 また、そのメッセージを受けてどのようなメッセージを返すか、データの形式はどう なっているか、通信エラーの対応など、通信を行ううえで必要な条件をすべて手順化し ておくことで、規則正しい情報の伝達を行うことができます。

#### 無線チャンネル

同一のフロアに、ESS-ID の異なる無線 LAN ネットワークがいくつかあるとき、他の無 線 LAN ネットワークで通信していると、通信速度が遅くなることがあります。これは、 同じ周波数の電波を使用しているためです。この場合は、それぞれの無線 LAN ネット ワークごとに使用する電波の周波数(無線チャンネル)を重複しないように設定するこ とで、他の無線 LAN ネットワークに相互干渉もなく通信することができます。 ※ 無線 LAN で通信する場合は、必ず無線チャンネルを同一の設定にする必要があります。

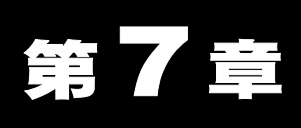

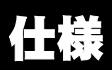

本製品の製品仕様を記載しています。

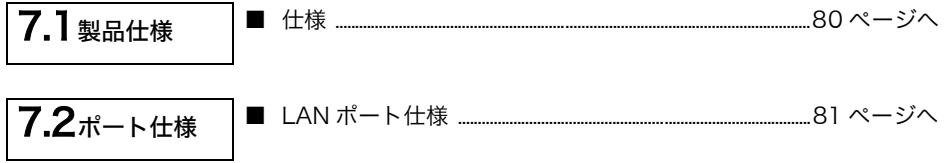

# <span id="page-81-0"></span>7.1 製品仕様

## <span id="page-81-1"></span>■ 仕様

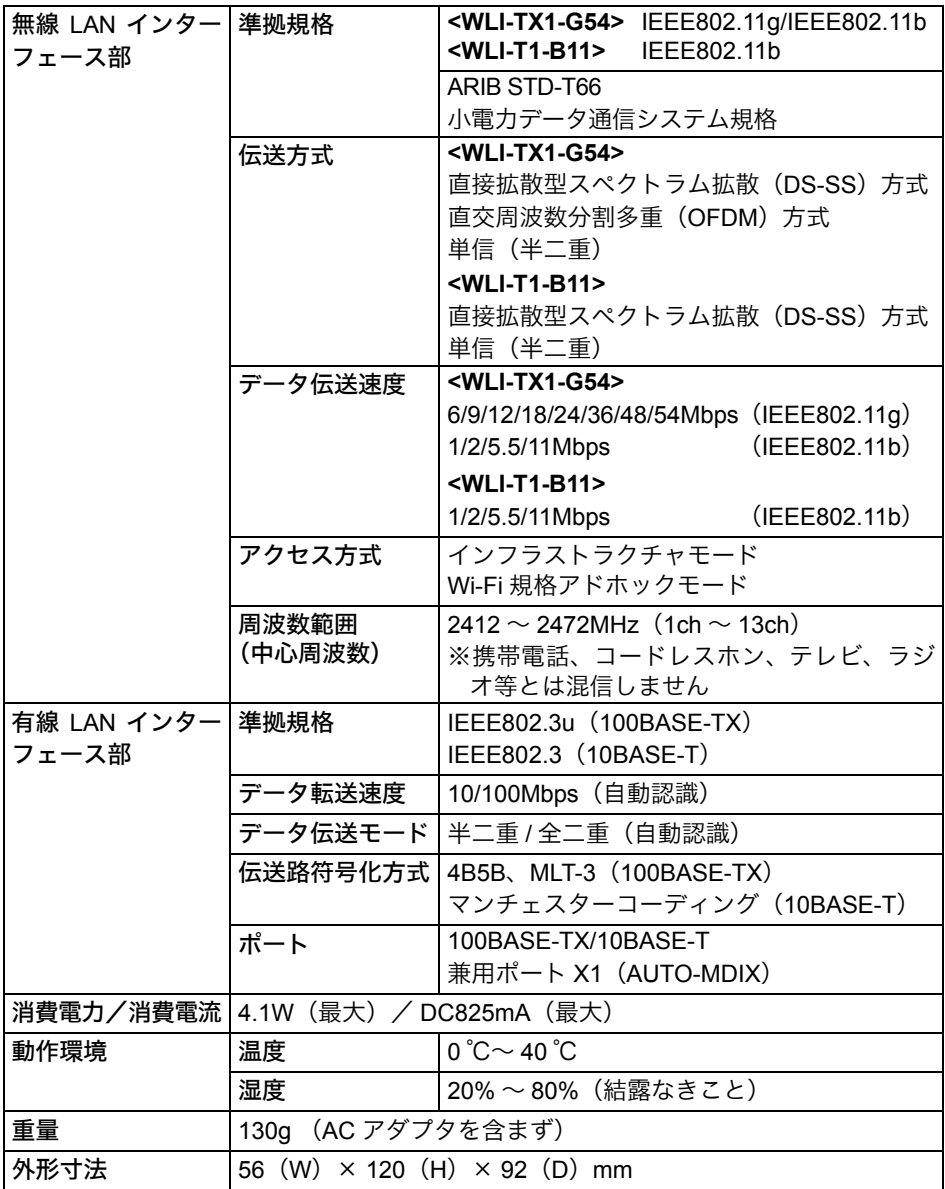

■メモ 最新の製品情報や対応機種については、 カタログまたはインターネットホームページ (buffalo.jp) を参照してください。

# <span id="page-82-0"></span>7.2 ポート仕様

<span id="page-82-1"></span>■ LAN ポート仕様

#### コネクタ形状 (**RJ-45** 型 **8** 極コネクタ)

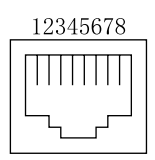

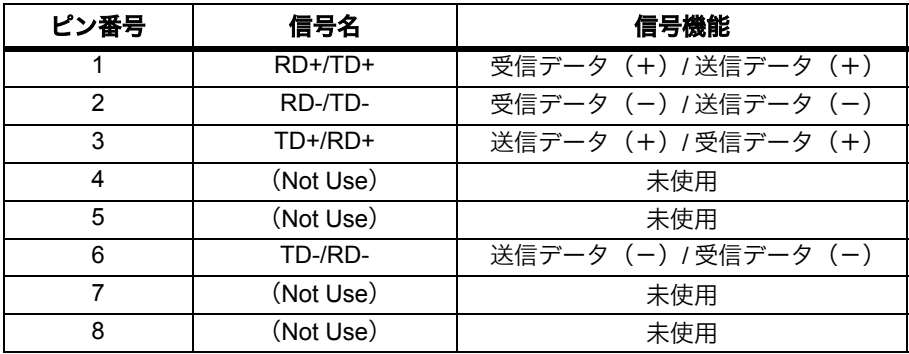

※ AUTO-MDIX 機能により、 送信 / 受信データを自動的に切り替えます。

# MEMO

保証契約約款 この約款は、お客様が購入された弊社製品について、修理に関する保証の条件等を規定するものです。お客様 が、この約款に規定された条項に同意頂けない場合は保証契約を取り消すことができますが、その場合は、 購入の製品を使用することなく販売店または弊社にご返却ください。なお、この約款により、お客様の法律上 の権利が制限されるものではありません。 第1条 (定義) 1 この約款において、「保証書」とは、製品名および保証期間を予め記入したうえで弊社が修理を保証する旨を約し て発行された証明書をいいます。 2 この約款において、「故障」とは、お客様が正しい使用方法に基づいて製品を作動させた場合であっても、製品が 正常に機能しない場合をいいます。 3この約款において、 「無償修理」とは、製品が故障した場合、弊社が無償で行う当該故障箇所の修理をいいます。<br>4この約款において、 「無償保証」とは、この約款に規定された条件により、弊社がお客様に無償修理をお約束する ことをいいます。<br>5*7 の*約数において 「有償修理」とは、製品が故障した場合であって、無償保証が適用されないとき、お客様から 費用を頂戴して弊社が行う当該故障箇所の修理をいいます。 <del>。</del><br>6この約款において、「製品」とは、弊社が販売に際して梱包されたもののうち、本体部分をいい、付属品および添 付品などは含まれません。 第2条 (無償保証) 1 製品が故障した場合、お客様は、保証書に記載された保証期間内に弊社に対し修理を依頼することにより、無償保 証の適用を受けることができます。但し、次の各号に掲げる場合は、保証期間内にあっても無償保証の適用を受け ー<br>スァ とができません.. 2修理をご依頼される際に、保証書をご呈示頂けない場合。 3 ご呈示頂いた保証書が、製品名および製品シリアルNo等の重要事項が未記入または修正されていること等によ り、偽造された疑いがある場合。 4 お客様が製品をお買いあげ頂いた後、お客様による渾送または移動に際し、落下または衝撃等に起因して故障また は破損した場合。 5お客様における使用上の誤り、不当な改造もしくは修理、または、弊社が指定するもの以外の機器との接続により 故障または破損した場合。 6火災、地震、落雷、風水害、その他天変地異、または、異常電圧などの外部的要因により、故障または破損した場合。 7 消耗部品が自然摩耗または自然劣化し、消耗部品を取り替える場合。 8全各号に掲げる場合のほか、故障の原因が、お客様の使用方法にあると認められる場合。 第3条 (修理) この約款の規定による修理は、次の各号に規定する条件の下で実施します。 1 修理のご依頼時には製品を弊社修理センターにご送付ください。修理センターについては本紙「修理について」を ご確認ください 尚、送料は送付元負担とさせていただきます。また、ご送付時には宅配便など送付控えが残る方法でご送付くだ さい。郵送は固くお断り致します。 2修理は、製品の分解または部品の交換若しくは補修により行います。但し、万一、修理が困難な場合または修理価 ・<br>・格が製品価格を上回る場合には、補償対象の製品と同等またはそれ以上の性能を有する他の製品と交換することに より対応させていただくことがあります。 3ハードディスクの修理に関しましては、修理の内容により、ディスク若しくは製品を交換する場合またはディスクをフォ<br>- ーマットする場合などがございますが、修理の際、弊社が記憶されたデータについてバックアップを作成致しません。 4無償保証により、交換された旧部品または旧製品等は、弊社にて適宜廃棄処分させて頂きます。 5有償修理により、交換された旧部品または旧製品等についても、弊社にて適宜廃棄処分させていただきますが、修 理をご依頼された際にお客様からお知らせ頂ければ、旧部品等を返品致します。但し、部品の性質上ご意向に添え ない場合もございます。 第4条 (免青事項) 1 お客様がご購入された製品について、弊社に故意または重大な過失があった場合を除き、債務不履行または不法行 為に基づく損害賠償責任は、当該製品の購入代金を限度と致します。 2お客様がご購入された製品について、隠れた瑕疵があった場合は、この約款の規定にかかわらず、無償にて当該瑕 疵を修理しまたは瑕疵のない製品または同等品に交換致しますが、当該瑕疵に基づく損害賠償の責に任じません。 3弊社における保証は、お客様がご購入された製品の機能に関するものであり、ハードディスク等のデータ記憶装置 について、記憶されたデータの消失または破損について保証するものではありません。 第5条 (有効節用) この約款は、日本国内においてのみ有効です。また、海外でのご使用につきましては、弊社はいかなる保証も致しません。

切り<br>り 取  $\boldsymbol{\widetilde{h}}$ 

一 — 切り取り -

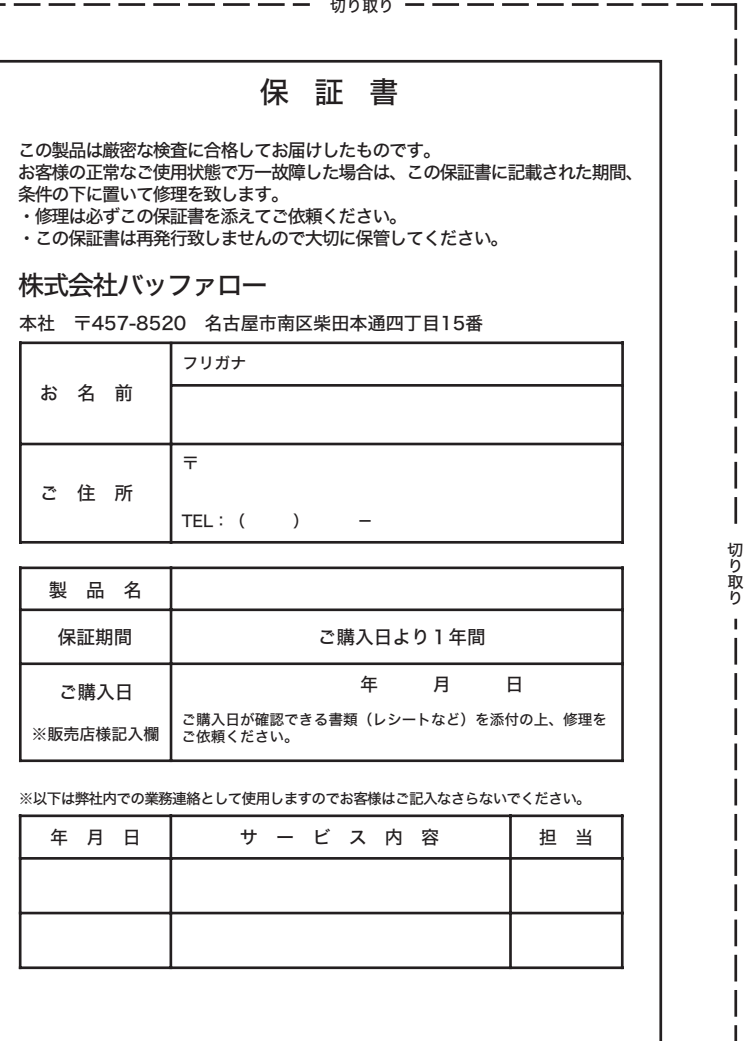

ı

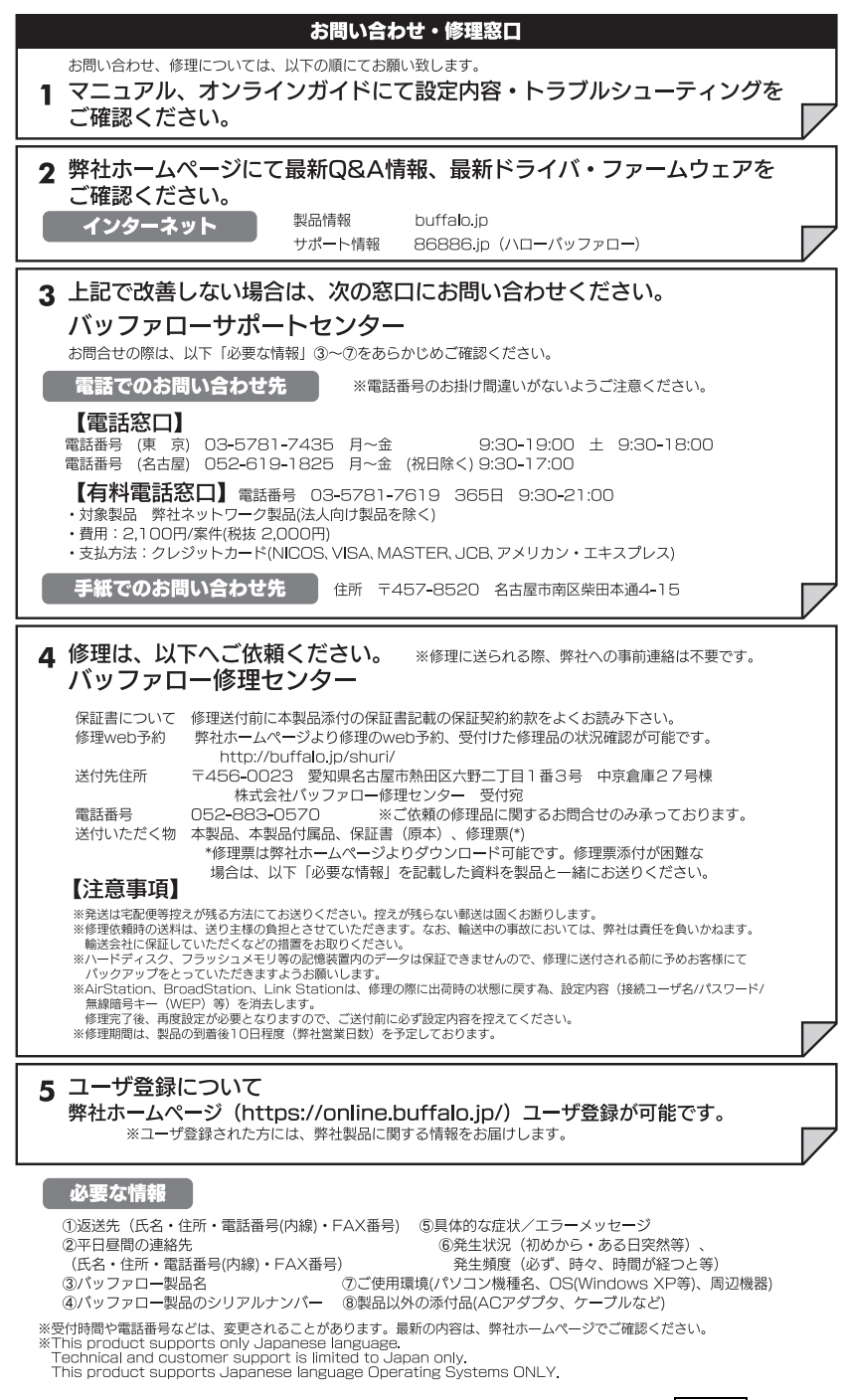

PY00-29124-DM10-03 3-01 C10-005